# **Kodak alaris**

# **Kodak** Capture Pro برنامج

دليل المستخدم

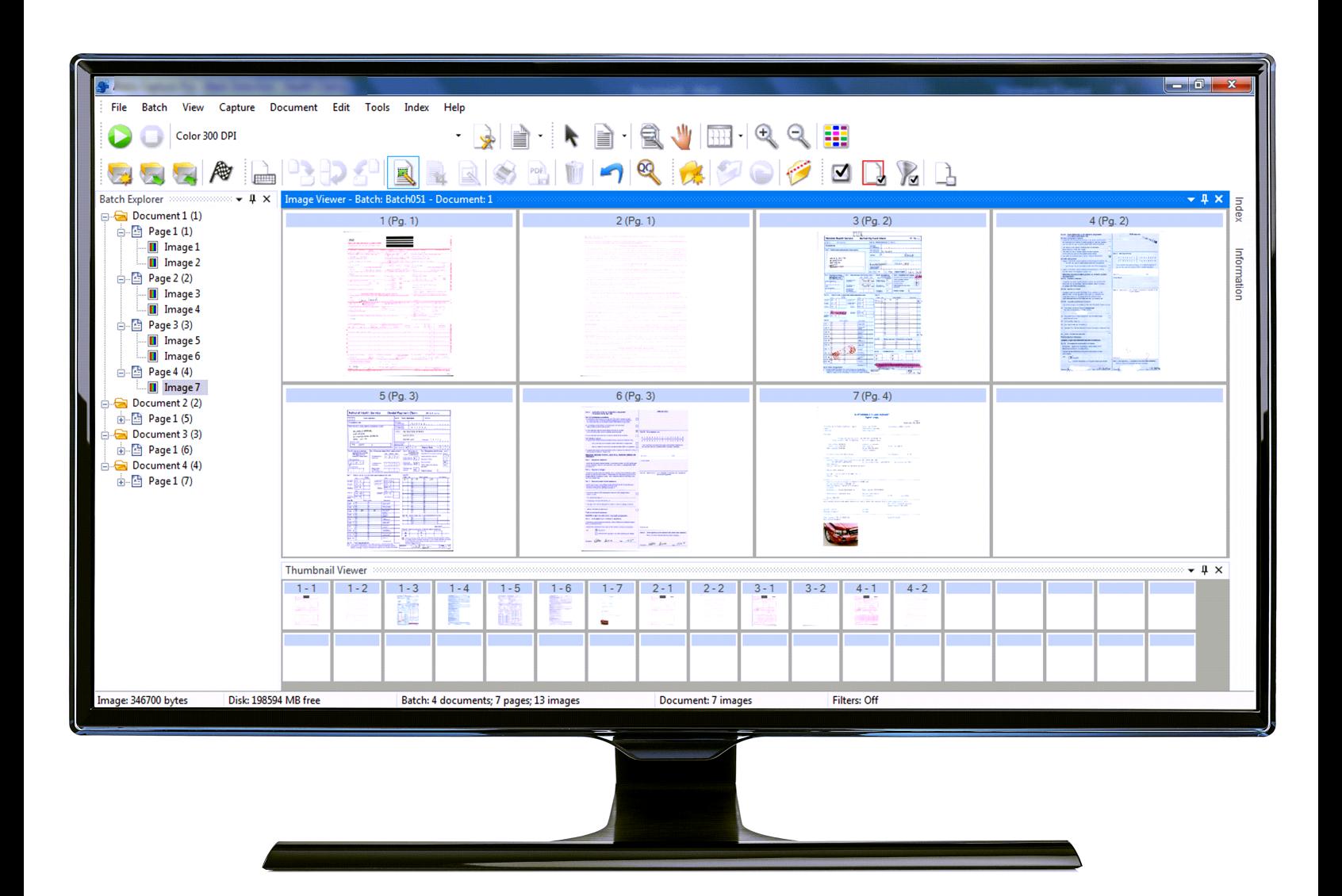

### المحتويات

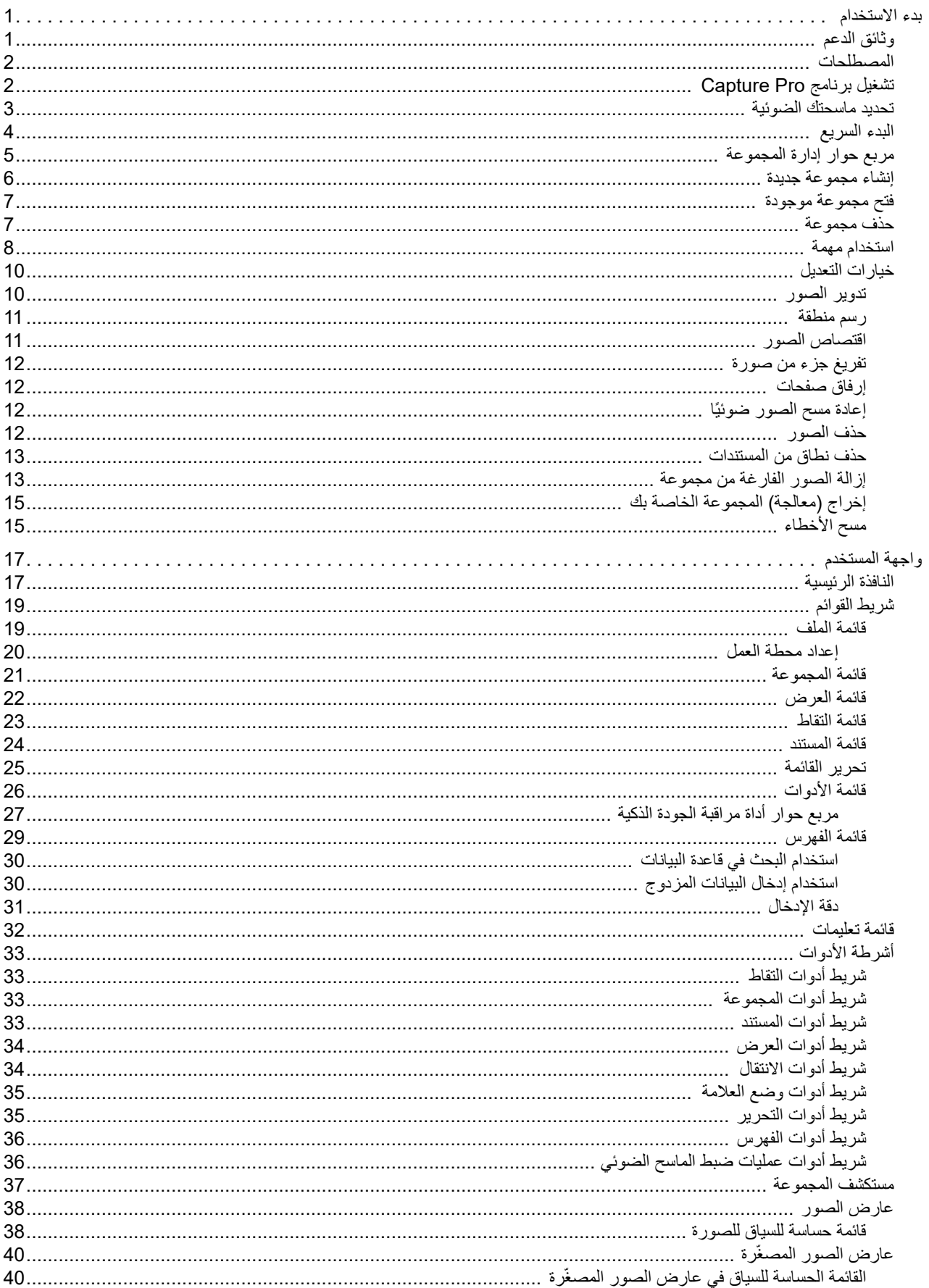

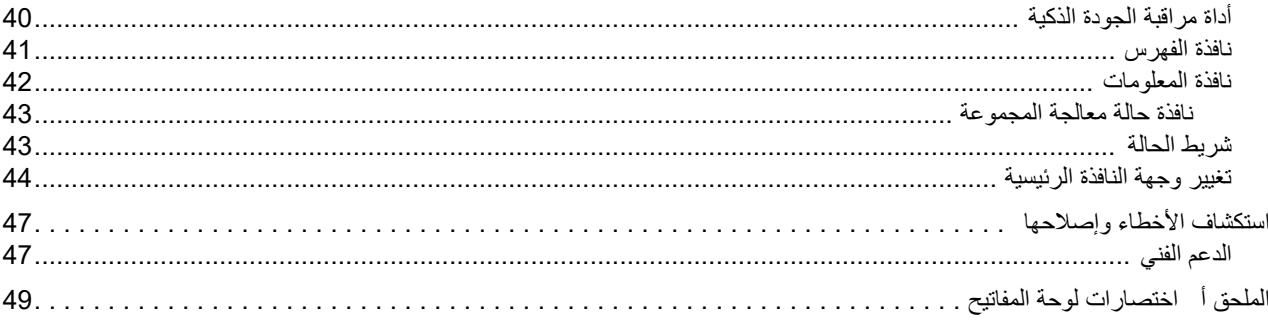

<span id="page-4-2"></span><span id="page-4-1"></span><span id="page-4-0"></span>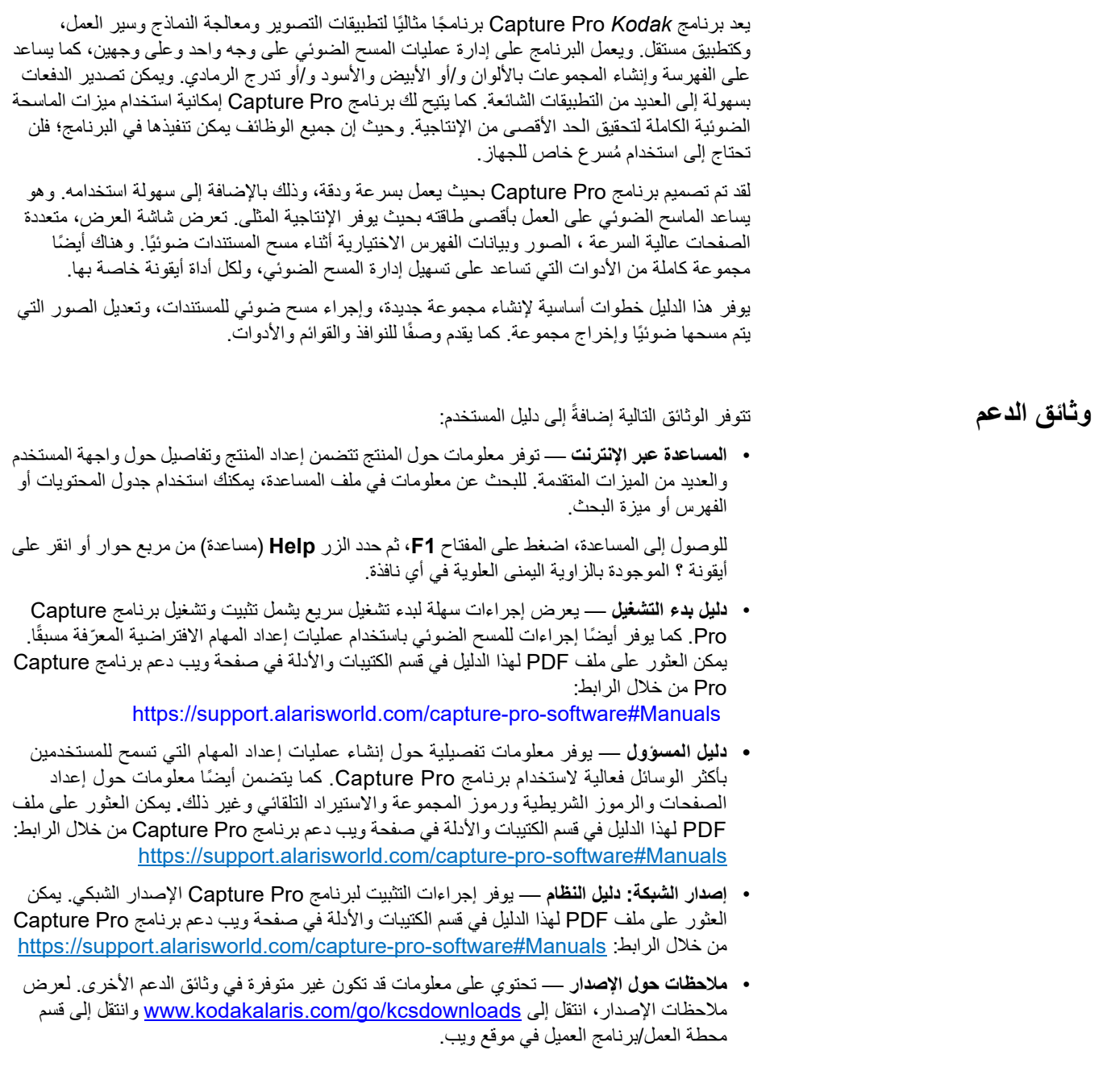

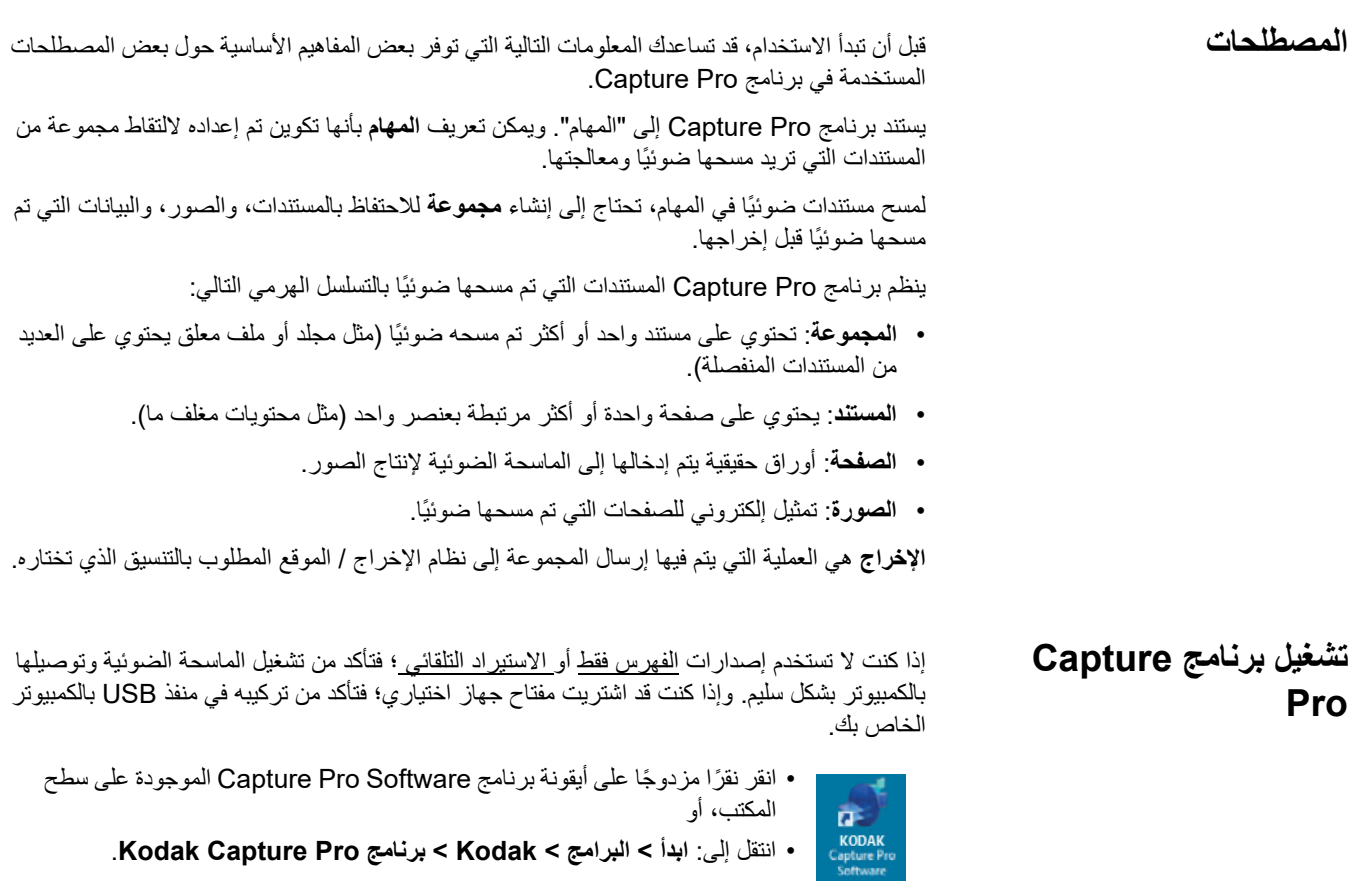

<span id="page-5-1"></span><span id="page-5-0"></span>ملاحظات:

- يقوم عملاء إصدار الشبكة بإشعارك أثناء الحصول على ترخيص.
- سيقوم عملاء إصدار الشبكة لبرنامج Software Pro Capture بإجراء المزامنة الأولية مع برنامج .Capture Pro Server Software

**تحديد ماسحتك الضوئية** عند تشغيل برنامج Software Pro Capture لأول مرة، يتم عرض الرسالة **لم يتم تحديد ماسحتك الضوئية. هل تريد إعدادها الآن؟**. انقر على **Yes**) نعم) لعرض شاشة إعداد محطة العمل. يمكنك من هذه الشاشة تحديد الماسحة الضوئية التي ستستخدمها من قائمة أجهزة المسح الضوئي المتوفرة. سيتم تجاوز هذه الخطوات عند تشغيل البرنامج في المرات التالية.

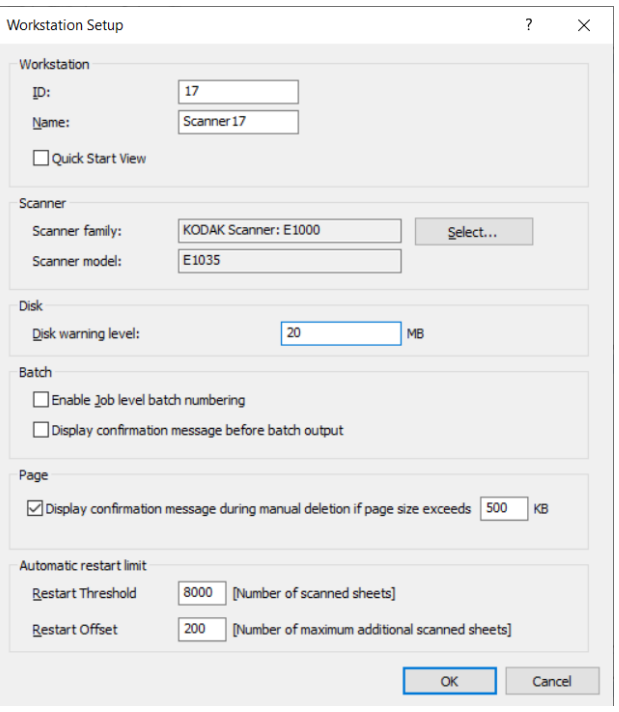

.1 انقر على **Select**) تحديد). سيتم عرض شاشة تحديد الماسحة الضوئية.

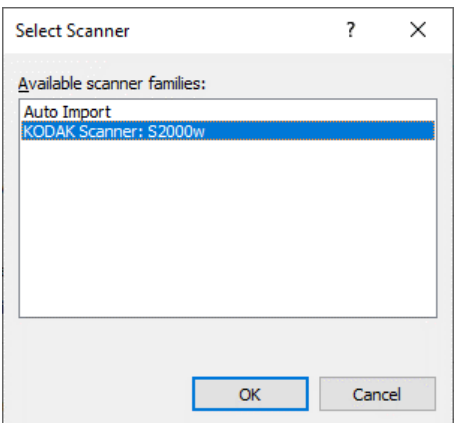

- .2 حدد الماسحة الضوئية التي قمت بتثبيتها على الكمبيوتر، وانقر على **OK**) موافق). سيتم عرض شاشة البدء السريع.
	- .3 انقر على **OK**) موافق) على شاشة إعداد محطة العمل.
- .4 حدد **Import Auto**) الاستيراد التلقائي) إذا كنت تريد استيراد الصور إلى Pro Capture بدون استخدام ماسحة ضوئية فعلية أو تدخل يدوي.

### <span id="page-7-0"></span>**البدء السريع** توفر شاشة البدء السريع قائمة للوظائف ولوحات المهام شائعة الاستخدام.

تعرض صفحة لوحات المهام إعدادات المهام التي تم إنشاؤها. ويتم عرض اللوحات بالترتيب الأبجدي، ويمكن أن تتغير الألوان إذا تمت إضافة لوحات مهام أخرى أو حذفها.

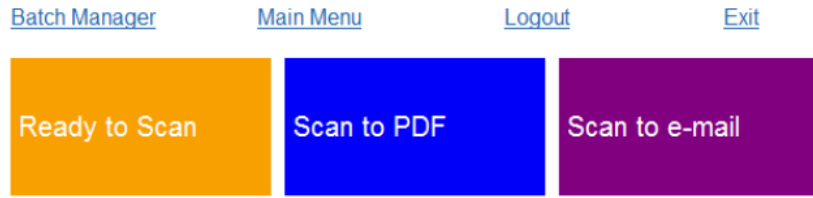

ملاحظة: لن تتلاءم أسماء المهام الطويلة على الزر وسيتم قطع الاسم. يؤدي تمرير المؤشر على الزر إلى عرض الاسم الكامل للمهمة. يوصى بأن تكون أول كلمات قليلة من اسم المهمة فريدة ووصفية ومعبرة.

**مدير المجموعة** — يسمح لك بفتح مجموعات المستندات الحالية أو إنشاء مجموعات جديدة أو عرض حالة أي مجموعات موجودة.

**القائمة الرئيسية** — تعرض الشاشة الرئيسية لبرنامج Pro Capture. يمكنك فتح أو عمل مجموعة جديدة أو بدء التقاط مستند، وتعديل عمليات إعداد المهام، وتعديل المستخدمين والمجموعات، بالإضافة إلى تنفيذ العديد من مهام تهيئة النظام.

**تسجيل الخروج** — يسمح هذا الخيار بتسجيل خروج المستخدم الحالي.

**خروج** — للخروج من برنامج Pro Capture.

عند النقر على لوحة المهام، يتم عمل مجموعة جديدة ويبدأ المسح كما هو محدد من خلال إعداد المهام. بعد إخراج والانتهاء من المهام، يتم عرض شاشة البدء السريع مرة أخرى.

ملاحظات:

- إذا كنت مستخدمًا خبيرًا أو إذا لم تكن تر غب في استخدام لوائح مهام البدء السريع؛ فيمكنك تعطيل شاشة البدء السريع من خلال إلغاء تحديد **View Start Quick**) عرض البدء السريع) في مربع حوار إعداد محطة العمل. للوصول إلى مربع حوار إعداد محطة العمل، حدد **Setup Workstation > File**) ملف > إعداد محطة العمل) من الشاشة الرئيسية.
	- يمكن استخدام أيقونة "البدء السريع" الموجود في شريط الأدوات "عرض" للانتقال مرة أخرى إلى شاشة "البدء السريع" من "القائمة الرئيسية"
		- يتم تعطيل "البدء السريع" لإصدارات الفهرس فقط أو الاستيراد التلقائي.

**مربع حوار إدارة المجموعة** عند تسجيل الدخول إلى برنامج Pro Capture، إذا لم يتم تمكين عرض البدء السريع، فسيتم عرض مربع ً حوار مدير المجموعة. يمكن أيضا عرض مربع حوار إدارة المجموعة بتحديد **Open > Batch**) المجموعة > فتح). استخدم هذا المربع لإدارة كل الدفعات المقترنة بعمليات إعداد المهام.

<span id="page-8-0"></span>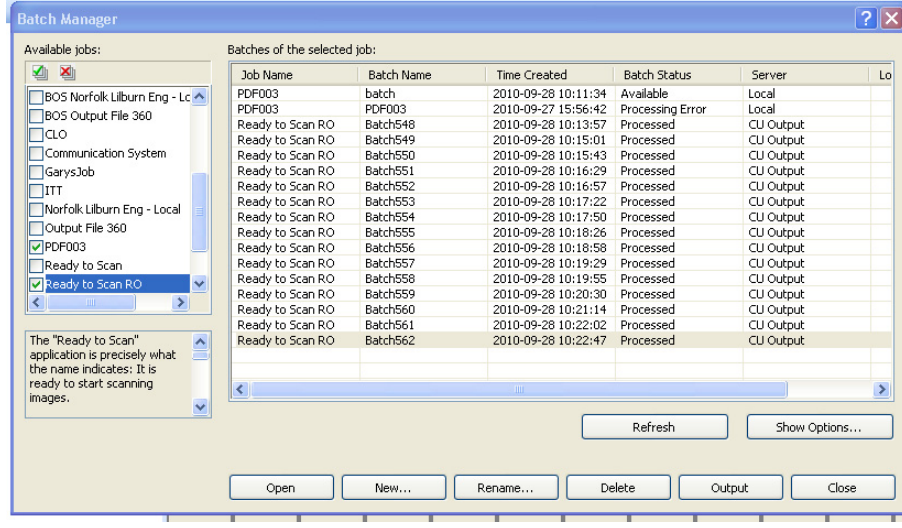

ا**لمهام المتوفّرة** ـــــــــ يسرد هذا الخيار كل عمليات إعداد المهام لديك. حدد مجموعة من أ*ي من* عمليات إعداد المهام هذه.

> انقر لعرض كل الدفعات الموجودة في كل عمليات إعداد المهام. ≰⊪ انقر لإخفاء كل الدفعات الموجودة في كل عمليات إعداد المهام.⊠

**دفعات المهمة المحددة** — يعرض هذا الخيار الحقول اسم المهمة، ورقم المجموعة، ووقت الإنشاء، وحالة المجموعة وتأمين بواسطة للمهام المحددة.

**خيارات الإظهار** — يعرض هذا الخيار مربع حوار خيارات الإظهار، الذي يسمح لك بتحديد الحالات المطلوبة (مثل متوفر، ِ جار المعالجة، وما إلى ذلك.) لعرضها في حقل حالة المجموعة في مربع الحوار مدير المجموعة.

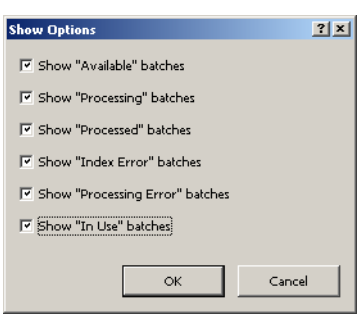

**فتح** — يعرض هذا الخيار المجموعة التي حددتها بالقائمة. لن يفتح الأمر فتح مجموعة مدرجة كقيد الاستخدام. يجب أن يكون لديك إذن القر اءة/الكتابة لموقع الصورة التي تم مسحها ضوئيًا حتى تتمكن من فتح مجموعة حالية. **جديد** — يعرض هذا الخيار مربع حوار المجموعة الجديدة، والذي يتيح لك إمكانية إنشاء مجموعة جديدة. **إعادة تسمية** — يعرض هذا الخيار مربع حوار إعادة تسمية المجموعة، الذي يتيح لك إمكانية إعادة تسمية المجموعة المحددة.

> **حذف** — يمكنك هذا الخيار من حذف المجموعة المحددة. يتم عرض مربع لتأكيد عملية الحذف. **إخراج** — يمكنك هذا الخيار من إرسال المجموعة التي ستتم معالجتها.

- ملاحظة: لتراخيص المجموعة "أ" و"ب"، يجب تركيب الماسحة الضوئية المادية لإخراج المجموعات. عند
- الحاجة إلى إخراج مجموعة دون تركيب الماسحة الضوئية، يمكن شراء ترخيص فهرسة في ذلك الوقت.

**إغلاق** — يمكنك هذا الخيار من إغلاق مربع الحوار.

إذا أردت مسح المستندات ضوئيًا، يجب إنشاء مجموعة جديدة أو فتح مجموعة حالية لمسح معلومات المستندات ضوئيًا. في معظم الحالات، يكون مسؤول النظام قد قام بالفعل بتكوين المهام التي ستستخدمها. ويتم سرد هذه المهام في مربع حوار مدير المجموعة.

<span id="page-9-0"></span>لإنشاء مجموعة جديدة:

.1 قم بتشغيل برنامج Pro Capture. يتم عرض مربع حوار مدير المجموعة.

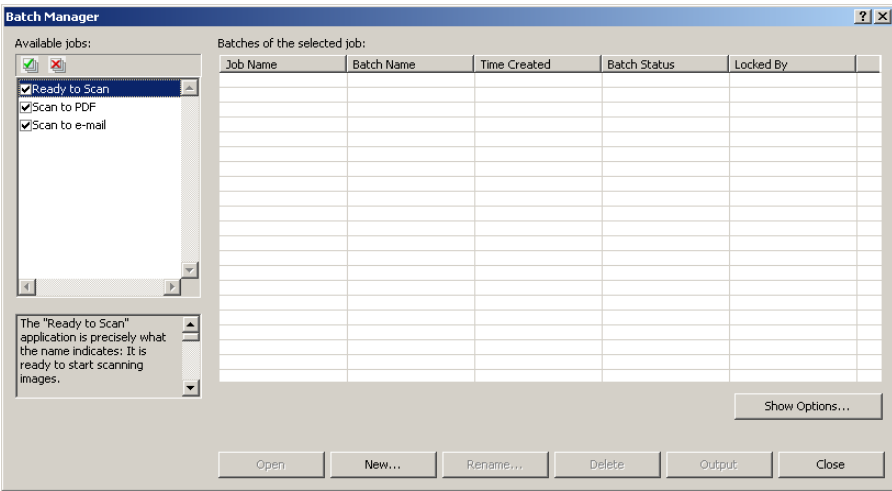

.2 حدد **جديد**. سيتم عرض مربع حوار المجموعة الجديدة.

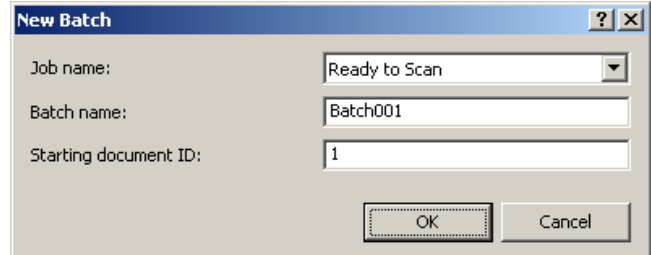

- 3. حدد إعداد المهمة من القائمة المنسدلة ا<u>سم المهمة</u>. سيتم التقاط المجموعة الجديدة وإخراجها كما هو معرّف في إعداد المهمة.
- 4. أدخل اسم المجموعة الجديدة في الحقل <u>اسم المجموعة</u> إذا كان ذلك ممكنًا. يقتر ح برنامج Capture Pro بشكل افتر اضي اسم مجموعة جديدة استنادًا إلى اسم المجموعة الأخيرة الذي تم إنشاؤه لإعداد المهمة. على سبيل المثال، إذا كان اسم آخر مجموعة هو 030Health؛ فيكون الاسم الافتراضي للمجموعة الجديدة هو .Health031
- ملاحظة: بالنسبة لعملاء إصدار الشبكة. عند تعطيل الخيار **تمكين التعداد الرقمي للمجموعة الخاصة بمستوى المهمة** في إعداد محطة العمل وكان اسم المجموعة يتضمن <BATCH\_COUNTER>؛ فستظهر العبارة "**معين بواسطة النظام**" إلى جانب اسم المجموعة ولن تتوفر إمكانية تغييره.
- 5. أدخل **معرف مستند البداية**، إذا كان ذلك ممكنًا<sub>.</sub> معرّف مستند البداية عبارة عن معرّف يجب تعيينه لأول مستند في المجموعة. في معظم الحالات، يكون هذا المعرّف هو الرقم 1. بشكل افتراضي، يقتر ح البرنامج رقمًا لمستند البداية استنادًا إلى إعداد المهمة.
- .6 انقر على **OK**) موافق). سيظهر عارض الصور على النافذة الرئيسية باسم المجموعة الذي قمت بتعيينه. ستظل ميزات عارض الصور ، ومستكشف المجموعة، وعارض الصور المصغّرة فارغة إلى أن يبدأ المسح الضوئي.

.7 ً يمكنك أيضا إنشاء مجموعة جديدة بالنقر على أيقونة **Batch New**) مجموعة جديدة) في شريط الأدوات.

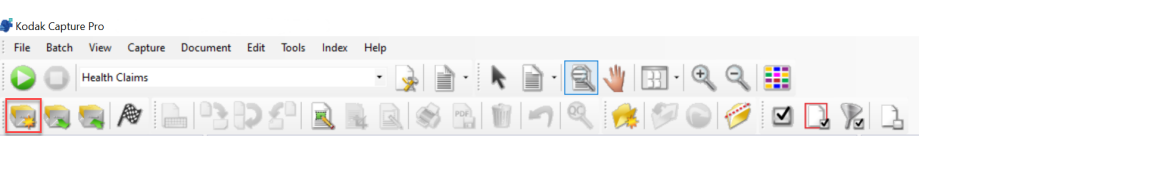

### <span id="page-10-1"></span><span id="page-10-0"></span>**فتح مجموعة موجودة** لفتح مجموعة موجودة، قم بما يلي:

- .1 حدد **Open > Batch**) المجموعة > فتح). يتم عرض مربع حوار مدير المجموعة. سيتم عرض المجموعات من كل عمليات إعداد المهام اعتمادًا على الإعدادات الموجودة.
- .2 قم بتمييز المجموعة التي تريدها، ثم انقر على **Open**) فتح). سيتم عرض المجموعة التي حددتها في عارض الصورمستكشف المجموعة. يمكنك الآن استخدام هذه المجموعة.
	- .3 يفتح النقر على أيقونة **Batch Open**) فتح مجموعة) مربع حوار مدير المجموعة.

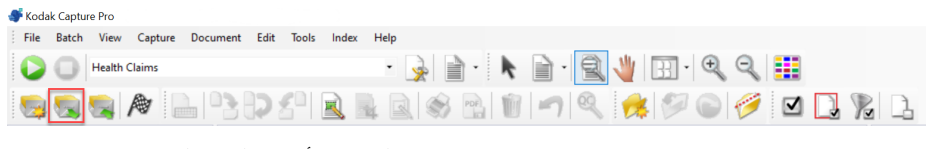

ملاحظة: ﴿ إذا كنت تجري مسحًا ضوئيًا في بيئة تتضمن العديد من أجهزة المسح الضوئية وتم فتح المجموعة التي حددتها بالفعلفي منصة عمل أخرى؛ فلن يسمح لك برنامج Pro Capture بفتح المجموعة. سيتم عرض الرسالة، <mark>يتعذر فتح المجموعة نظرًا لأنها قيد الاستخدام حاليًا</mark> **بواسطة مستخدم آخر** على الشاشة.

**حذف مجموعة** يقوم خيار حذف مجموعة بمسح الصور وبنية دليل المجموعة الفرعي للمجموعة المحددة.

.1 حدد **Open > Batch**) المجموعة > فتح). يتم عرض مربع حوار مدير المجموعة. سيتم عرض ً المجموعات من كل عمليات إعداد المهام اعتمادا على الإعدادات الموجودة.

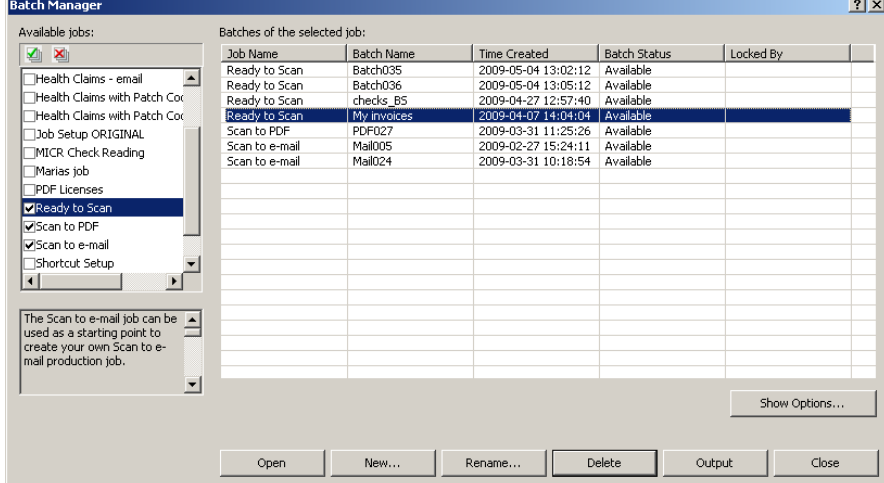

- .2 قم بتمييز المجموعة التي تريد حذفها، ثم انقر على **Delete**) حذف). سيتم عرض الرسالة **هل تريد بالتأكيد حذف المجموعة المحددة "XXXXX"؟**.
	- .3 انقر على **OK**) موافق).

<span id="page-11-0"></span>**استخدام مهمة** يمكن العثور التقسم خطوات أساسية لإنشاء مجموعة جديدة وإجراء مسح ضوئي لمجموعة وإخراجها. يمكن العثور على معلومات تفصيلية حول الفهرسة وإعداد مناطق التعرّف الضوئي على الأيقونات، وقراءة رمز المجموعة، وتحديد مصادر إخراج مختلفة، وما إلى ذلك، في دليل المسؤول لبرنامج Pro Capture *Kodak*.

- ملاحظة: هناك عدة طرق لإكمال إجراء معين عند استخدام برنامج Pro Capture. على سبيل المثال، إذا أردت فتح مجموعة؛ فيمكنك تحديد **Open > Batch**) مجموعة > فتح) من شريط القوائم، أو يمكنك النقر على زر شريط أدوات **Batch Open**) فتح المجموعة) أو يمكنك الضغط على مفتاح الاختصار **3F**. يتم وصف جميع الإجراءات باستخدام **شريط القوائم** في هذا الدليل. للحصول على قائمة كاملة بالقوائم وأزرار شريط الأدوات ومفاتيح الوظائف، راجع ["واجهة المستخدم" في](#page-20-2)  [الصفحة](#page-20-2) .17
- 1. إذا لم تكن قد قمت بتشغيل برنامج Capture Pro مسبقًا؛ فقم بتشغيله الآن. يتم عرض مربع حوار مدير المجموعة.

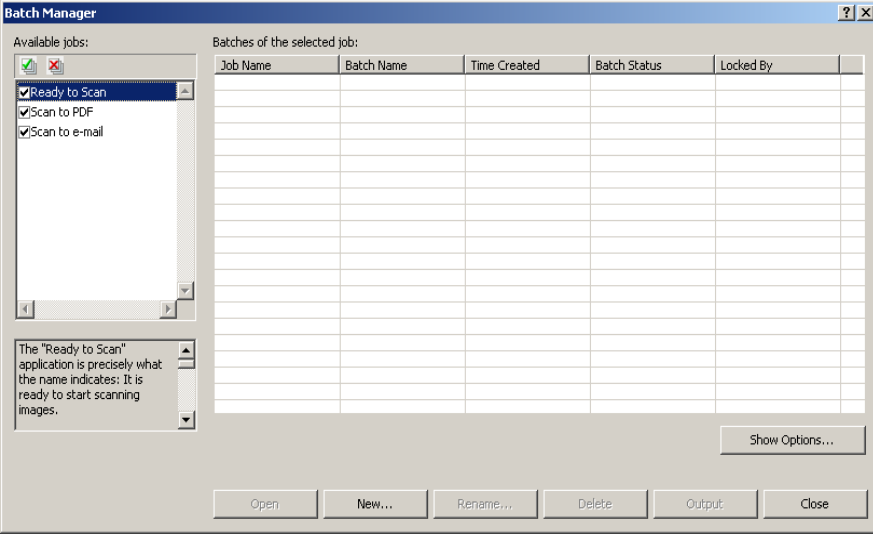

.2 انقر على **New**) جديد). يتم عرض شاشة المجموعة الجديدة.

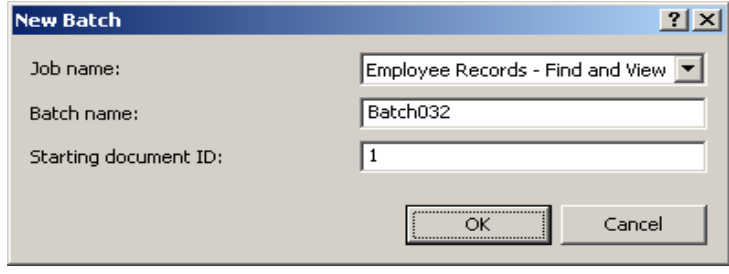

.3 حدد إعداد المهمة المطلوب من مربع القائمة المنسدلة اسم المهمة ّ . يتم إدخال اسم المجموعة ومعرف مستند البداية تلقائيًا. ويمكنك تغيير هما إذا كنت تر غب في ذلك.

.4 انقر على **OK**) موافق). سيتم عرض الشاشة ً الرئيسية وتصبح جاهزا لبدء المسح الضوئي.

| File Batch View Capture Document Edit Tools Index Help |                                                              |  |  |  |  |
|--------------------------------------------------------|--------------------------------------------------------------|--|--|--|--|
| Black & White - 200 DPI - Keep All                     | <b>DE REEVERQE</b>                                           |  |  |  |  |
| A BROSE                                                | RSR10194000002                                               |  |  |  |  |
| $-7 x$<br><b>Batch Explorer</b>                        | $-4 \times \frac{1}{8}$<br>Image Viewer - Batch: Batch137    |  |  |  |  |
|                                                        |                                                              |  |  |  |  |
|                                                        |                                                              |  |  |  |  |
|                                                        |                                                              |  |  |  |  |
|                                                        | Information                                                  |  |  |  |  |
|                                                        |                                                              |  |  |  |  |
|                                                        |                                                              |  |  |  |  |
|                                                        |                                                              |  |  |  |  |
|                                                        |                                                              |  |  |  |  |
|                                                        |                                                              |  |  |  |  |
|                                                        |                                                              |  |  |  |  |
|                                                        |                                                              |  |  |  |  |
|                                                        |                                                              |  |  |  |  |
|                                                        |                                                              |  |  |  |  |
|                                                        |                                                              |  |  |  |  |
| <b>Thumbnail Viewer</b>                                |                                                              |  |  |  |  |
|                                                        | $-4x$                                                        |  |  |  |  |
|                                                        |                                                              |  |  |  |  |
|                                                        |                                                              |  |  |  |  |
|                                                        |                                                              |  |  |  |  |
|                                                        |                                                              |  |  |  |  |
| Disk: 24447 MB free                                    | <b>Filters: Off</b><br>Batch: 0 documents; 0 pages; 0 images |  |  |  |  |
|                                                        |                                                              |  |  |  |  |

5. ضع رزمة المستندات التي تريد مسحها ضوئيًا في درج الإدخال بالماسحة الضوئية.

.6 انقر على **Start**) تشغيل). ستقوم الماسحة الضوئية بتغذية الصفحات.

- 7. عندما يتم مسح المستندات ضوئيًا، ستتمكن من تنفيذ أي خيارات تعديل ضرورية (مثل إزالة الصفحات الفارغة، أو تدوير الصور، أو اقتصاصها، وغير ذلك). راجع القسم ["خيارات التعديل" في الصفحة](#page-13-0) 10 للحصول على وصف مختصر لبعض الخيارات المتوفرة.
- .8 عندما يتم إعداد المجموعة بالطريقة التي تريدها، حدد **Output > Batch**) المجموعة > الإخراج). تبدأ مهمة إخراج المجموعة ويتم عرض شاشة المجموعة الجديدة مما يتيح لك إمكانية بدء جلسة عمل مسح ضوئي أخرى أثناء إجراء المعالجة في الخلفية.
- ملاحظة: لتراخيص المجموعة "أ" و"ب"، يجب تركيب الماسحة الضوئية المادية لإخراج المجموعات. عند الحاجة إلى إخراج مجموعة دون تركيب الماسحة الضوئية، يمكن شراء ترخيص فهرسة في ذلك الوقت.

يتم تسليم الصور التي تم مسحها ضوئيًا إلى الموقع المحدد.

**خيارات التعديل** قبل إخراج مجموعة، راجع الصور للتأكد من ظهورها بالشكل الذي تريده. وإذا أردت إجراء بعض التعديلات؛ فهناك أدوات متوفرة لهذا الأمر يوفر هذا القسم إجراءات لبعض وظائف التعديل الأكثر استخدامًا (مثل تدوير الصور، وحذفها، واقتصاصها، وما إلى ذلك). ويمكن العثور على إجراءات لتقسيم الصور ودمجها في دليل .*Kodak* Capture Pro لبرنامج المسؤول

يتوفر وصف لكل خيارات القوائم وخيارات شريط الأدوات في الفصل الثاني، واجهة المستخدم.

<span id="page-13-1"></span><span id="page-13-0"></span>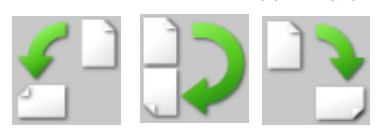

ًا. ًا بعد مسحها ضوئي ًا أو تدويرها يدوي ًا أثناء مسحها ضوئي **تدوير الصور** يتيح لك برنامج Pro Capture تدوير الصور تلقائي يمكن تدوير الصور بمقدار 90 أو 180 أو 270 درجة باتجاه عقارب الساعة.

لتدوير الصور الموجودة في المجموعةالحالية يدويًا، قم بما يلي:

.1 انقر على صور منفردة (أو مجموعة صور)، أو صفحات، أو مستندات من قائمة مستكشف المجموعة أو في عارض الصور.

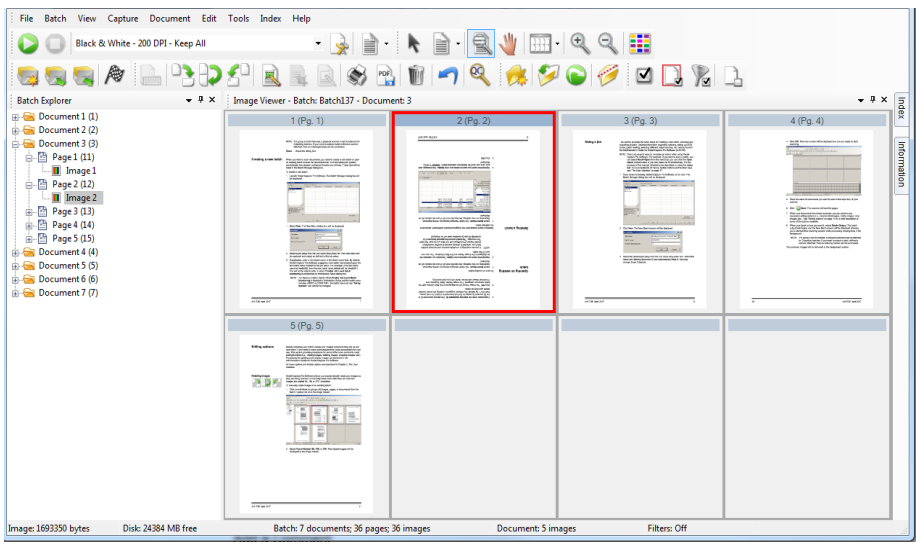

.2 حدد **الأدوات > تدوير > ،90 أو ،180** أو .**270** سيتم عرض الصور التي تم تدويرها في عارض الصور.

<span id="page-14-0"></span>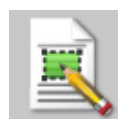

**رسم منطقة** تسمح لك الأداة رسم منطقة برسم مستطيل حول أحد أجزاء الصورة، ثم تفريغ المنطقة الموجودة داخل المستطيل باستخدام **فارغ** أو اقتصاص الصورة إلى حجم المستطيل باستخدام **الاقتصاص**.

- .1 انقر على إحدى الصور التي ترغب في اقتصاصها أو تفريغها في عارض الصور.
	- .2 حدد **Region Draw > Tools**) الأدوات > رسم منطقة).
- .3 انقر على مؤشر رسم المنطقة مع السحب لإنشاء مستطيل على الجزء الذي ترغب في تحديده في صورتك. قم بتحرير المؤشر؛ فيصبح لون المستطيل أخضر.

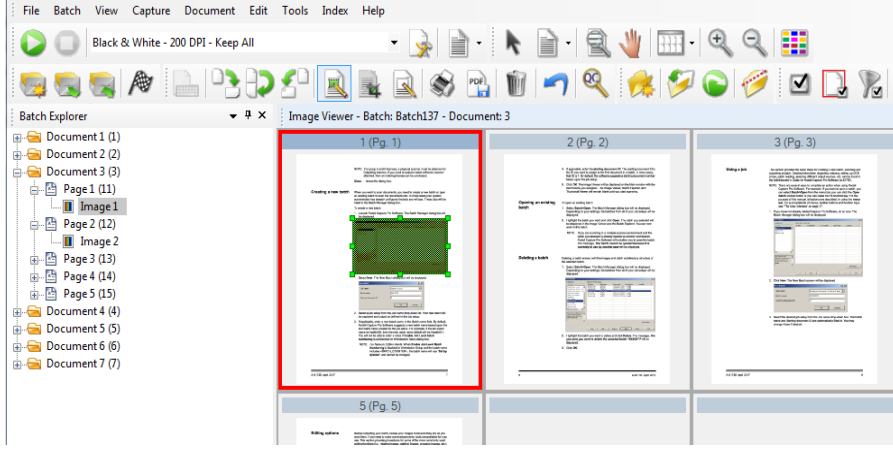

.4 يمكنك الآن اقتصاص المنطقة أو تفريغها.

لتجاهل منطقة، قم بما يلي:

• انقر بزر الماوس الأيمن على الصورة التي تحتوي على المستطيل الأخضر وحدد **Region Deselect** (إلغاء تحديد المنطقة).

**اقتصاص الصور** يمكنك اقتصاص منطقة خارج إحدى المناطق المستطيلة التي قمت بإنشائها باستخدام أداة رسم المنطقة وخيار الاقتصاص.

- .1 انقر على الصورة التي ترغب في اقتصاصها في مستكشف المجموعة. يتم تمييز الصورة التي قمت بتحديدها باللون الأحمر في عارض الصور.
	- .2 حدد **Region Draw > Tools**) الأدوات > رسم منطقة).
- .3 انقر على مؤشر رسم المنطقة مع السحب لإنشاء مستطيل على ذلك الجزء من الصورة الذي ترغب في حفظه. قم بتحرير المؤشر؛ فيصبح لون المستطيل أخضر.
- .4 حدد **Crop > Tools**) الأدوات > الاقتصاص). سيتم حذف منطقة الصورة الموجودة خارج المستطيل الأخضر وستبقى المنطقة المحددة فقط في عارض الصور.

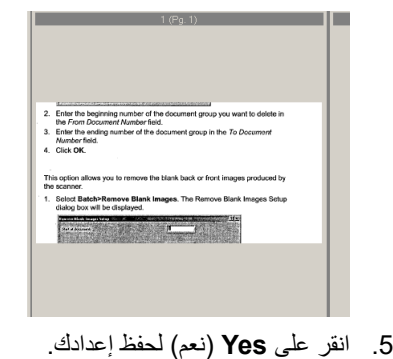

<span id="page-14-1"></span>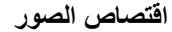

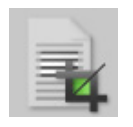

<span id="page-15-0"></span>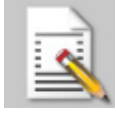

**تفريغ جزء من صورة** إذا أردت تفريغ جزء من صورة، يمكنك رسم منطقة على الصورة واستخدام أداة التفريغ. يتم تفريغ المنطقة الموجودة داخل المستطيل.

- .1 انقر على الصورة المطلوب تفريغها في مستكشف المجموعة.
- .2 حدد **Region Draw > Tools**) الأدوات > رسم منطقة).
- .3 انقر على مؤشر رسم المنطقة مع السحب لإنشاء مستطيل على ذلك الجزء من الصورة الذي ترغب في تفريغه. قم بتحرير المؤشر؛ فيصبح لون المستطيل أخضر.
- .4 حدد **Blank > Tools**) الأدوات > التفريغ). تظهر عندها الصورة المنطقة الفارغة حيث وضعت المستطيل الأخضر.
	- .5 انقر على **Yes**) نعم) لحفظ إعدادك.

ًا في مستند موجود. **إرفاق صفحات** يتيح لك هذا الخيار مسح الصفحات الإضافية ضوئي

- .1 في مستكشف المجموعة، حدد المستند الذي سيتلقى المرفق.
- .2 انقر على **Page Attach > Document**) المستند > إرفاق صفحة).
- 3. قم بمسح الصور ضوئيًا. يتم عرض الصفحات الجديدة في نهاية المستند المحدد.

### <span id="page-15-2"></span><span id="page-15-1"></span>**إعادة مسح الصور ضوئي**

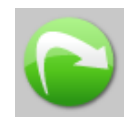

ًا أنك في حاجة إلى إعادة مسح بعض ًا، قد تجد أحيان **ًا** عند مراجعة مجموعة الصور التي تم مسحها ضوئي المستندات يدويًا.

1. قم بتمييز الصفحة أو الصفحات التي تر غب في إعادة مسحها ضوئيًا.

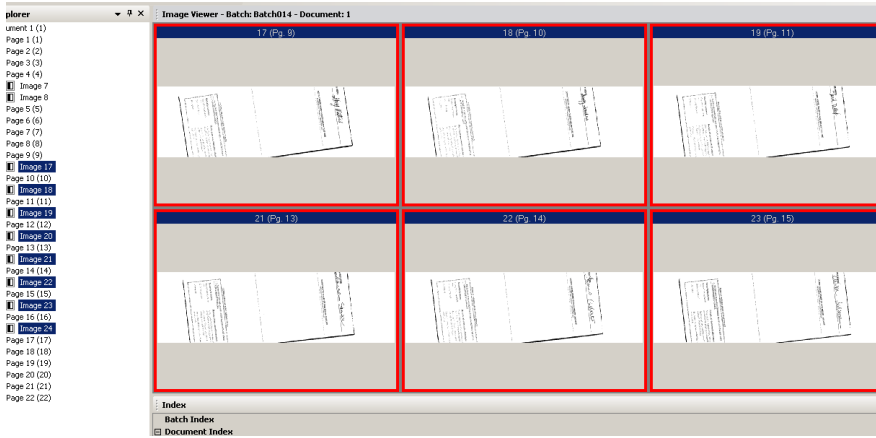

- .2 قم بوضع الصفحات الأصلية بالترتيب الصحيح في الماسحة الضوئية.
- .3 انقر على أيقونة **Rescan**) إعادة المسح الضوئي). ستتم إعادة المسح الضوئي للصور ووضعها في المواضع الأصلية التي تم مسحها ضوئيًا.

**حذف الصور** في حالة الرغبة في حذف الصورة المحددة من مجموعة، قم بما يلي:

- <span id="page-15-3"></span>.1 حدد الصورة التي ترغب في حذفها.
- .2 حدد **Delete > Edit** ) تعديل > حذف). سيتم عرض الرسالة **هل تريد بالتأكيد حذف العنصر المحدد/ العناصر المحددة؟**.
	- .3 انقر على **Yes**) نعم) لتأكيد الحذف.

<span id="page-16-1"></span><span id="page-16-0"></span>**حذف نطاق من المستندات** يمكنك حذف نطاق من المستندات في مجموعة موجودة.

.1 حدد **Range Delete > Document**) المستند > حذف النطاق). يتم عرض مربع الحوار حذف المستندات الموجودة في النطاق.

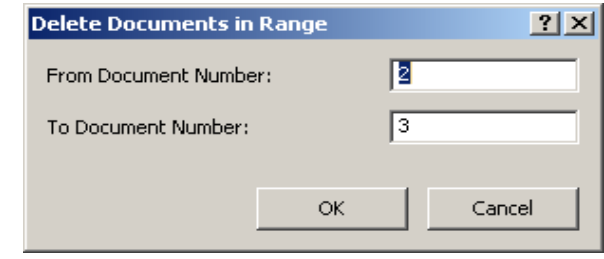

- .2 أدخل رقم البداية لمجموعة المستندات التي ترغب في حذفها في الحقل رقم المستند من.
	- .3 أدخل رقم النهاية لمجموعة المستندات في الحقل رقم المستند إلى.
		- .4 انقر على **OK**) موافق).
- **إزالة الصور الفارغة من مجموعة** يتيح لك هذا الخيار إزالة الصور الخلفية أو الأمامية الفارغة التي تم إنتاجها بواسطة الماسحة الضوئية.
- .1 حدد **Images Blank Remove > Batch**) المجموعة > إزالة الصور الفارغة). يتم عرض مربع الحوار إزالة إعداد الصور الفارغة.

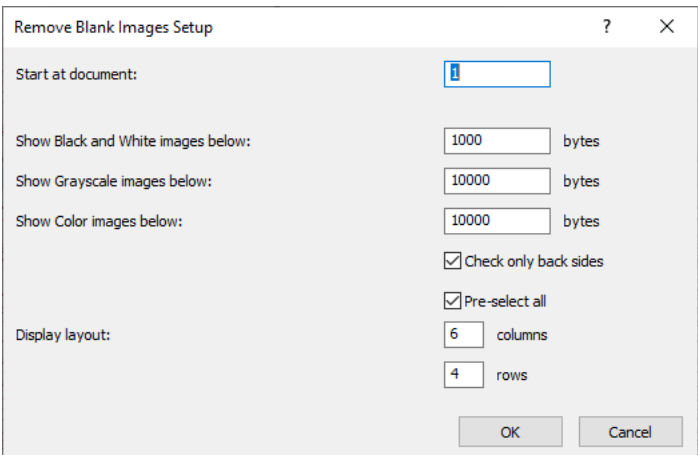

- .2 أدخل رقم بداية المستند في المجموعة حيث تريد البحث عن الصور الفارغة في الحقل بدء من المستند. المستند الافتراضي هو المستند النشط الحالي.
- 3. قم بتحديد حد حجم البايت للصور التي سيتم التحقق منها في الحقلين <u>عرض الصور</u> بالتدرج الرمادي أقل <u>من و عرض الصور الملونة أقل من</u>. تُعد القيمة 3000 بايت في 200 نقطة في البوصة بالأبيض والأسود إعدادًا مناسبًا لمستندات الأعمال النموذجية.
	- .4 انقر على **التحقق من الأوجه الخلفية فقط** لإزالة الأوجه الخلفية الفارغة فقط من الصورة في مجموعة.
		- .5 انقر على **تحديد مسبق للكل** إذا كانت كل الصور مرشحة للحذف.
- .6 قم بتحديد عدد الأعمدة والصفوف التي ترغب في عرضها في الحقل تخطيط العرض. على شاشة 1024 × 768 SVGA، تتيح لك مصفوفة 14 × 7 التحقق من 98 صورة لكل شاشة.
	- .7 انقر على **OK**) موافق) لقبول القيم التي قمت بإدخالها.

بعد فحص المجموعة، يعرض برنامج Pro Capture كل الصور التي تطابق المعايير التي قمت بإعدادها (على سبيل المثال، الجوانب الخلفية أقل من 5000 بايت) في نافذة إزالة الصور الفارغة. يتم عرض هذه الصور بلون تمييز أحمر. تعتبر كل الصور الملونة فارغة وجاهزة للحذف.

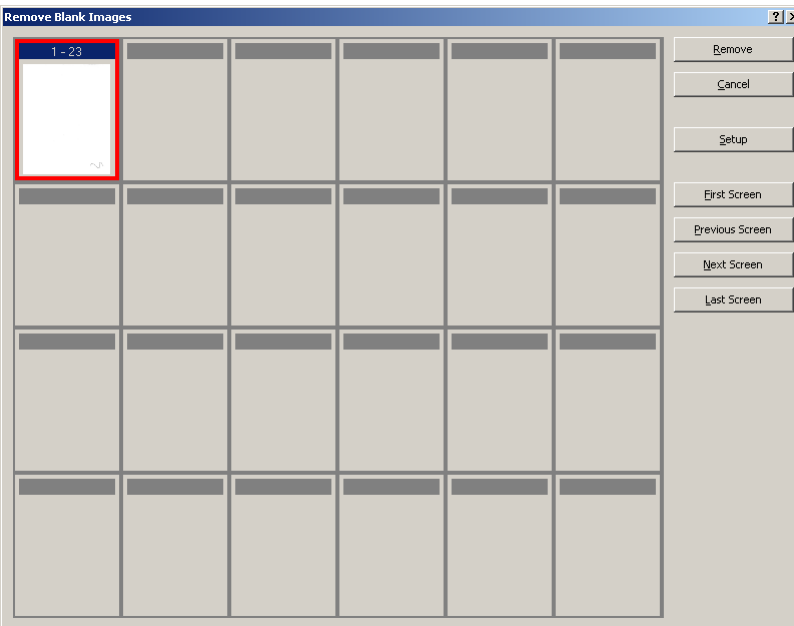

- إذا لم يتم عرض أي صور فارغة في نافذة حذف الصور الفارغة؛ فهذا يعني أن برنامج Capture Pro لا يمكنه تحديد موقع الصور في المجموعة التي تطابق المعايير الخاصة بك. يمكنك النقر على **Setup**) إعداد) على نافذة إزالة الصورة الفارغة لإعادة فتح مربع حوار إزالة إعداد الصور الفارغة وإدخال أرقام عتبات أعلى (بالبايت) للصور الأبيض والأسود و/أو الملونة/بتدرج الرمادي.
- .8 بشكل افتراضي، يتم تحديد كل الصور الفارغة باللون الأحمر وتحديدها للحذف. حدد أيّة صور فارغة لا ترغب في حذفها من خلال النقر عليها بشكل فردي. يختفي التحديد باللون الأحمر من على هذه الصور.
- .9 استخدم الأزرار **الشاشة الأولى والشاشة السابقة والشاشة التالية** و **الشاشة الأخيرة** لمساعدتك على التنقل خلال كل الصور الفارغة الممكنة في المجموعة.
	- .10 انقر على **Remove**) إزالة). سيتم عرض الرسالة **إزالة جميع الصور المحددة؟**.
- .11 حدد **Yes**) نعم) لتأكيد حذف الصور الفارغة. يعمل برنامج Pro Capture على إزالة الصور الفارغة التي لا تزال محددة باللون الأحمر وإعادة تعيين فواصل المستندات وتحديث المجموعة المتوفرة وسعة القرص الثابت.

**إخراج (معالجة) المجموعة الخاصة بك** عند إتمام جميع تغييرات التعديل الخاصة بك، يصبح من الممكن إخراج مجموعتك.

يتيح لك برنامج Pro Capture إخراج (أو معالجة) مجموعة واحدة في كل مرة أو إخراج كل المجموعات المتوفرة في نفس الوقت.

<span id="page-18-0"></span>لإخراج المجموعة الحالية في إعداد مهمة، قم بما يلي:

.1 حدد **Output > Batch**) المجموعة > إخراج).

عند وجود مجموعتك في قائمة انتظار للإخراج، يتم عرض مربع حوار المجموعة الجديدة مما يتيح لك إجراء مسح ضوئي لمجموعة أخرى من المستندات.

- ملاحظة: لتراخيص المجموعة "أ" و"ب"، يجب تركيب الماسحة الضوئية المادية لإخراج المجموعات. عند الحاجة إلى إخراج مجموعة دون تركيب الماسحة الضوئية، يمكن شراء ترخيص فهرسة في ذلك الوقت.
- 2. انقر على O**K** (موافق) لمتابعة مسح الصور ضوئيًا في المجموعة الجديدة. عند إخراج إحدى المجموعات، تتم معالجتها طبقًا لوجهة مخرج النظام المحددة في علامة تبويب المخرجات في مربع حوار إعداد المهمة. بشكل نموذجي يؤدي ذلك إلى نسخ المجموعة إلى مسار دليل فرعي لمخرج.

لإخراج جميع المجموعات المتوفرة في إعداد مهمة حالية، قم بما يلي:

- حدد **All Output > Batch**) المجموعة > إخراج الكل). يتم عرض مربع حوار مدير المجموعة بحيث تتمكن من تحديد مجموعة واحدة أو أكثر ليتم إخراجها.
	- لعرض تقدم الإخراج، قم بما يلي:
	- حدد **Status Output Batch View > Batch**) المجموعة > عرض حالة إخراج المجموعة). سيتم عرض نافذة حالة معالجة مجموعة Pro Capture.

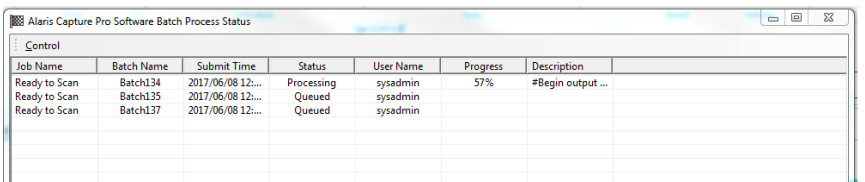

ستعمل هذه النافذة على تحديث تقدم مجموعاتك بمجرد إخراجها. عند الإخراج في الخلفية، تكون الأولوية العليا للمسح الضوئي. سيحدث تباطؤ في الإخراج إلى أن ينتهي المسح الضوئي.

<span id="page-18-1"></span>

**مسح الأخطاء** توفر نافذة حالة مجموعة Pro Capture معلومات حول المجموعات التي تقوم بالتحضير للإخراج من برنامج .Capture Pro

لعرض نافذة حالة المجموعة:

• حدد **Status Output Batch View > Batch**) المجموعة > عرض حالة إخراج المجموعة).

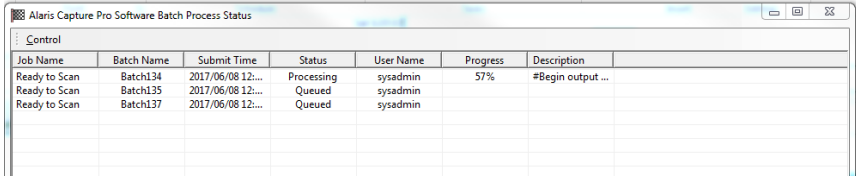

لمسح الأخطاء، قم بما يلي:

• انقر بزر الماوس الأيمن على إدخال اسم المجموعة على الشبكة **لمسح كافة الأخطاء** أو **مسح الأخطاء المحددة**.

<span id="page-20-2"></span><span id="page-20-1"></span><span id="page-20-0"></span>يوفر هذا الفصل وصفًا للنافذة الرئيسية في برنامج Capture Pro، بالإضافة إلى وصف لشريط القوائم، وأشرطة الأدوات، والعارضات.

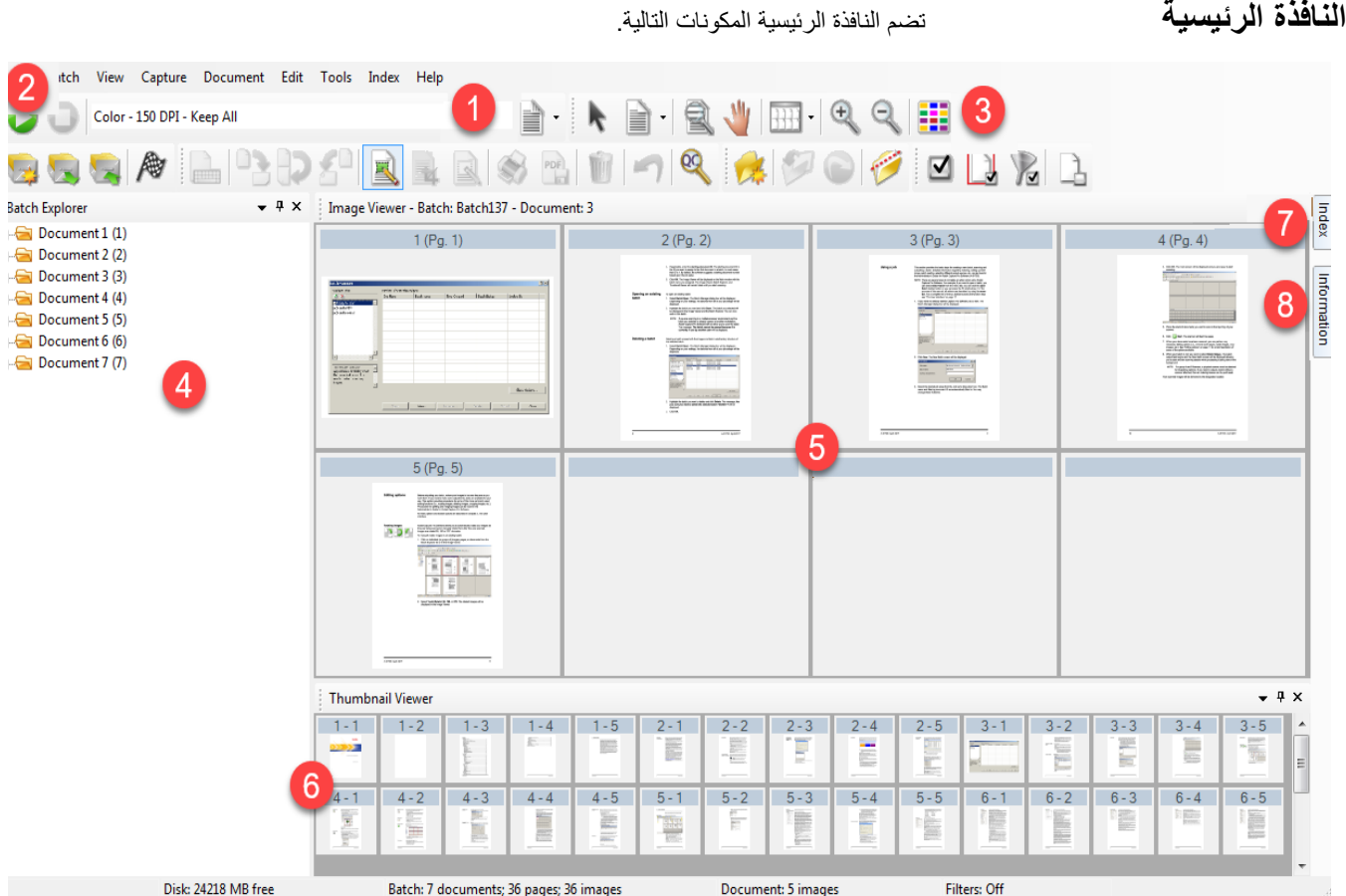

- **1 شريط عنوان البرنامج**  يعرض هذا الخيار اسم إعداد المهمة.
- **شريط القانمة** ـــــ يوفِّر عناصر القائمة التالية: الملف، والمجموعة، والعرض، والتقاط، والمستند، ِ **2 شريط القائمة** — يوفّر عناصر القائمة التالية<br>والتعديل، والأدوات، والفهرس ، والتعليمات<sub>.</sub>
- أشرطة الأدوات ـــ توفِّر أشرطة الأدوات التالية: شريط أدوات الالتقاط، وشريط أدوات المجموعة، ِ **3 أشرطة الأدوات** — توفِّر أشرطة الأدوات التالية: شريط أدوات الالتقاط، وشريط أدوات المجموعة،<br>وشريط أدوات العرض، وشريط أدوات المستند، وشريط أدوات الانتقال، وشريط أدوات وضع العلامة، وشريط أدوات التعديل ، وشريط أدوات الفهرس.
	- **4 مستكشف المجموعة** يسرد هذا الخيار كل مجلدات المستندات، والصفحات، وملفات الصور في المجموعة.
- **5 عارض الصور** يعرض هذا الخيار الصور في مجموعة. يمكن تكوين عارض الصور لعرض صورة واحدة، أو صورتين، أو 4، أو 8، أو المزيد من الصور في المرة الواحدة.
- ّرة لكل الصور الموجودة في المجموعة. **ّرة** يعرض هذا الخيار الصورة المصغ **6 عارض الصور المصغ**

**7 علامة تبويب الفهرس** — عندما تقوم بالنقر على علامة تبويب الفهرس (الموجودة في الجانب الأيسر من النافذة الرئيسية)، تظهر نافذة الفهرس التي تعرض فهارس مستوى المجموعة أو المستند.

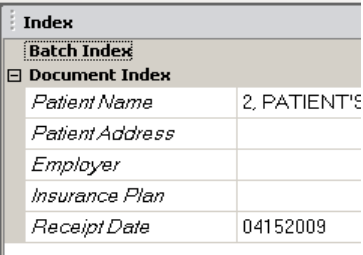

**8 علامة تبويب المعلومات** — عندما تقوم بالنقر على علامة تبويب المعلومات (الموجودة في الجانب الأيسر من النافذة الرئيسية)، تظهر نافذة المعلومات التي تعرض إحصائيات تفصيلية عن المجموعة، والمستند، والصفحة، والصورة.

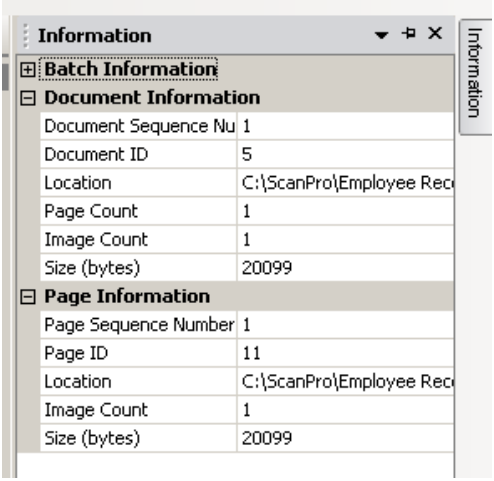

شريط القوائم يوفِّر عناصر القائمة التالية: الملف، والدفعات، والعرض، والتقاط، والمستند، والتحرير ، والأدوات، ِ والفهرس، وتعليمات. **شريط القوائم** شريط القوائم يوف

<span id="page-22-1"></span><span id="page-22-0"></span>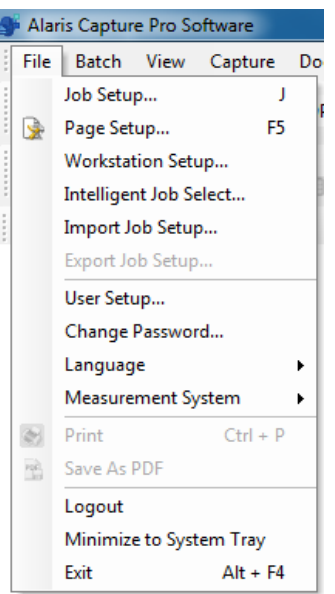

**قائمة الملف** تحتوي قائمة الملف على الخيارات التالية:

**إعداد المهمة** — يعرض هذا الخيار مربع حوار إعداد المهمة، مما يتيح إعداد كل المعلمات لإعداد مهمة. راجع دليل المسؤول لبرنامج Pro Capture *Kodak* للحصول على مزيد من المعلومات. اختصار لوحة المفاتيح: J.

ً **إعداد الصفحة** — يعرض هذا الخيار مربع حوار إعداد الصفحة ا أو ، الذي يتيح تحديد إعداد صفحة محددة مسبق َّ إنشاء إعداد صفحة مخصصة لإعداد المهمة الخاص بك. يتوفر برنامج Pro Capture ً مزودا بعمليات متنوعة لإعداد صفحات محددة مسبقًا. تتنوع قائمة عمليات إعداد الصفحات المحددة مسبقاً وفقاً للماسح الضوئي الذي يتم استخدامه. راجع دليل المسؤول للحصول على مزيد من المعلومات.

**إعداد محطة العمل** — يعرض هذا الخيار مربع حوار إعداد محطة العمل، الذي يتيح لك تحديد الماسحة الضوئية المتصلة بالكمبيوتر الخاص بك لمسح المستندات ضوئيًا باستخدام برنامج Capture Pro. يمكنك أيضًا تحديد خيار الاستيراد التلقائي لاستيراد صور إلى برنامج Pro Capture، وذلك إذا كان لديك ترخيص بذلك. راجع ["إعداد محطة العمل" في الصفحة](#page-23-0) 20 لمعرفة الإجراءات.

**التحديد الذكي للمهام —** يعرض هذا الخيار مربع حوار التحديد الذكي للمهام، والذي يسمح للمستخدم باستخدام أوراق رموز تصحيح الميزات لتغيير إعدادات المهام أو الصفحة أثناء المسح الضوئي. راجع دليل المسؤول للحصول على مزيد من المعلومات.

**إعداد استيراد المهمة** — يعرض هذا الخيار مربع حوار الاستيراد، الذي يتيح لك استيراد إعداد مهمة. راجع دليل المسؤول للحصول على مزيد من المعلومات.

**تصدير إعداد المهمة** — يعرض هذا الخيار مربع حوار التصدير، الذي يتيح لك تصدير إعداد المهمة إلى أحد الملفات. راجع دليل المسؤول لبرنامج Pro Capture *Kodak* للحصول على مزيد من المعلومات.

**إعداد المستخدم** — يعرض هذا الخيار مربع حوار إعداد المستخدم، الذي يتيح للمسؤول إعداد مستخدمي برنامج Pro Capture وإدارة بياناتهم. راجع دليل المسؤول للحصول على مزيد من المعلومات.

**تغيير كلمة المرور** — يعرض هذا الخيار مربع حوار تغيير كلمة المرور، الذي يتيح لك تغيير كلمة المرور الخاصة بك.

لتغيير كلمة مرور:

- .1 حدد **Password Change > File**) الملف > تغيير كلمة المرور). يظهر مربع حوار تغيير كلمة مرور.
	- .2 أدخل **كلمة المرور القديمة**، ثم أدخل **كلمة المرور الجديدة**.
	- .3 قم بتأكيد كلمة المرور من خلال إدخال كلمة المرور الجديدة في مربع تأكيد كلمة المرور.
		- .4 انقر على **OK**) موافق).

**اللغة** — يتيح لك هذا الخيار تحديد لغة عرض واجهة المستخدم. اللغات المدعومة هي: **الإنجليزية، والفرنسية، والإيطالية، والألمانية، والبرتغالية، البرازيلية، والهولندية، والإسبانية، والصينية المبسطة، والصينية التقليدية، والسويدية، والكورية، والتركية، والتشيكية، والروسية، والعربية، والبولندية،** و**اليابانية**. لتغيير اللغة:

- .1 حدد **Language > File**) الملف > اللغة).
- .2 حدد اللغة المطلوبة. سيتم عرض واجهة المستخدم باللغة المحددة.
- ملاحظة: قد يتم عرض أحرف نصية غير صحيحة في مربع حوار إعداد جهاز الماسحة الضوئية (برنامج تشغيل TWAIN (عندما تكون اللغة الافتراضية غربية ويقوم المستخدم بالتغيير إلى لغة آسيوية. لحل هذه المشكلة، استخدم خيار "الخيارات الإقليمية وخيارات اللغة" لإعداد "لغة خاصة بالبرامج التي لا تستخدم Unicode "على اللغة الآسيوية المطلوبة.

**نظام القياس** — يتيح لك هذا الخيار تحديد وحدات **الولايات المتحدة** أو الوحدات **المترية**.

**طباعة** — يعرض هذا الخيار مربع حوار إعدادات الطباعة للطابعة المحددة الذي يتيح لك طباعة المستندات التي تم مسحها ضوئيًا. اختصار لوحة المفاتيح: Ctrl + P.

**حفظ بتنسيق PDF** — يعرض هذا الخيار مربع حوار حفظ بتنسيق PDF، الذي يتيح لك حفظ الصور التي تم مسحها ضوئيًا بتنسيق PDF يمكن البحث فيه أو لا يمكن البحث فيه.

**تسجيل الخروج** — يسمح هذا الخيار بتسجيل خروج المستخدم الحالي. **تصغير إلى علبة النظام** — يسمح هذا الخيار بتصغير تطبيق برنامج Pro Capture من دون إغلاقه. **خروج** — يقوم هذا الخيار بإغلاق برنامج Pro Capture. اختصار لوحة المفاتيح: 4F + Alt.

ُعرض شاشة إعداد محطة **إعداد محطة العمل** عند تحديد **Setup Workstation > File**) الملف > إعداد محطة العمل)، ت العمل. من هذه الشاشة يمكن إعداد معلومات محطة العمل واختيار الماسحة الضوئية التي ترغب في استخدامها.

<span id="page-23-0"></span>

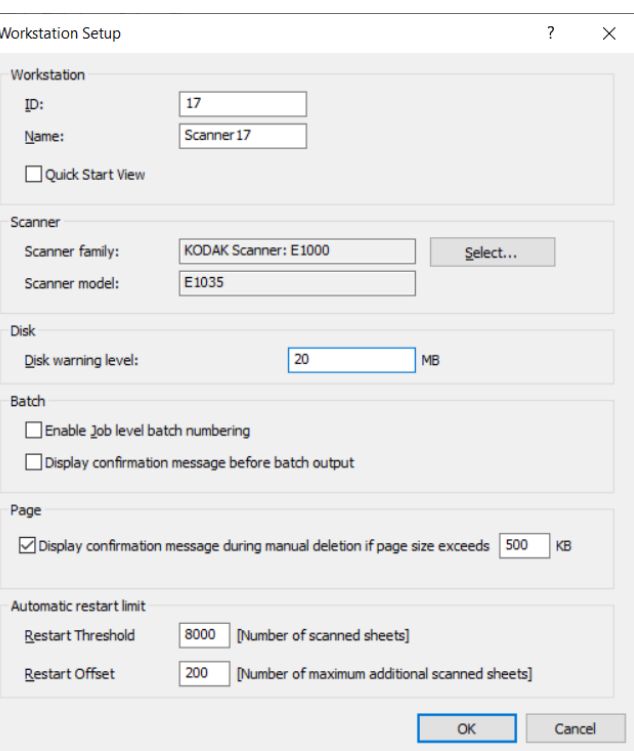

- .1 أدخل **ّ المعرف** و**اسم** محطة العمل. في بيئة متعددة ال ّ ماسحات الضوئية، يجب أن يكون المعرف والاسم فريدين.
- 2. إذا كنت مستخدمًا خبيرًا ولا ترغب في استخدام شاشة البدء السريع؛ فقم بإلغاء تحديد مربع اختيار **عرض البدء السريع**.
- .3 انقر على **Select**) تحديد). سيتم عرض مربع حوار تحديد الماسحة الضوئية الذي يوفر قائمة بأجهزة المسح الضوئي المتاحة والمصادر الأخرى مثل الاستيراد التلقائي، حسب الترخيص الذي تمتلكه.
	- .4 حدد المصدر الذي تريد استخدامه، ثم انقر على **OK**) موافق).
- 5. أدخل مستوى تحذير القرص المطلوب بالميغابايت. سوف تتلقى تحذيرًا إذا انخفضت المساحة الخالية في القرص عن هذا المستوى.
- .6 حدد **تمكين التعداد الرقمي للمجموعة الخاصة بمستوى المهمة** إذا كنت تريد حفظ رقم تسلسل المجموعة لكل مهمة بشكل منفصل. في حالة تحديد هذا الخيار، سوف يتم التعداد الرقمي على مستوى المهمة. إذا لم يتم تحديده، سوف يتم التعداد الرقمي على مستوى النظام. على سبيل المثال:

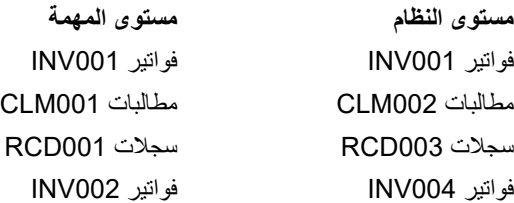

.7 إذا حددت **عرض رسالة التأكيد أثناء الحذف اليدوي** وأدخلت حجم الصفحة بالكيلو بايت (KB(، فستتلقى ً تحذيرا عند محاولة حذف صورة تتجاوز حجم الصفحة المحدد.

.8 أدخل القيم في **حد إعادة التشغيل التلقائي للحد** و**الإزاحة** إذا كنت تريد إعادة تشغيل برنامج Capture Pro تلقائيًا عند الوصول إلى هذه الحدود<sub>.</sub>

على سبيل المثال، إذا كان حد إعادة التشغيل = 5 وإزاحة إعادة التشغيل = 2، فسيتم إعادة تشغيل برنامج Capture Pro عند مسح 7 صفحات ضوئيًا في جلسة المسح الضوئي الحالية.

عند الوصول إلى حد إعادة التشغيل، يشير مربع حوار **التأكيد** المنبثق إلى أن عدد الأوراق الممسوحة ضوئيًا عند الحد الأقصىي ويسأل عما إذا كان ينبغي مواصلة المسح الضوئي حتى يتم الوصول إلى عدد إزاحة الأوراق قبل إعادة التشغيل<sub>.</sub> إذا تم النقر على **Yes (**نعم)، يتم مسح صفحتين أخريين ضوئيًا قبل إعادة تشغيل برنامج Pro Capture.

ملاحظة: يوصى بألا يتجاوز حد إعادة التشغيل .8000

.9 إذا تم النقر على **No**) لا)، فسيتم إعادة تشغيل برنامج Pro Capture على الفور ويكون خيار **حد إعادة التشغيل التلقائي** باللون الرمادي عند استئناف المسح الضوئي.

**قائمة المجموعة** تحتوي قائمة الدفعات على الخيارات التالية:

**جديد** — يعرض هذا الخيار مربع حوار المجموعة الجديدة، والذي يتيح لك إمكانية إنشاء مجموعة جديدة.

**فتح** — يعرض مربع حوار إدارة المجموعة، والذي يتيح لك فتح مجموعة موجودة. اختصار لوحة المفاتيح: 3F. راجع ["بدء الاستخدام" في الصفحة](#page-4-2) 1 لمعرفة الإجراءات.

ًا. **إغلاق —** لإغلاق المجموعة المفتوحة حالي

**إعادة تسمية** — يعرض هذا الخيار مربع حوار إعادة تسمية المجموعة، والذي يتيح لك إعادة تسمية المجموعة الحالية.

**إزالة الصور الفارغة** — يعرض هذا الخيار مربع حوار إعداد إزالة الصور الفارغة، والذي يتيح لك إزالة الصور الفارغة الأمامية أو الخلفية التي تنتجها الماسحة الضوئية. اختصار لوحة المفاتيح: K. راجع ["بدء](#page-4-2)  [الاستخدام" في الصفحة](#page-4-2) 1 لمعرفة الإجراءات.

**إخراج** — لبدء معالجة كل الصور في المجموعة الحالية. اختصار لوحة المفاتيح: O. راجع ["بدء الاستخدام" في](#page-4-2)  [الصفحة](#page-4-2) 1 لمعرفة الإجراءات.

ملاحظة: لتراخيص المجموعة "أ" و"ب"، يجب تركيب الماسحة الضوئية المادية لإخراج المجموعات. عند الحاجة إلى إخراج مجموعة دون تركيب الماسحة الضوئية، يمكن شراء ترخيص فهرسة في ذلك الوقت.

**إخراج الكل** — لبدء معالجة كل الصور الموجودة في كل المجموعات في المهمة الحالية.

**عرض حالة إخراج المجموعة** — يعرض هذا الخيار نافذة حالة معالجة المجموعة الخاصة ببرنامج Capture Pro، والتي توفر معلومات حول مستوى تقدم مجموعات الإخراج الخاصة بك. انظر ["نافذة حالة معالجة](#page-46-0)  [المجموعة" في الصفحة](#page-46-0) .43

**مسح** — يقوم هذا الخيار بإزالة كل الصور الموجودة في مجموعة معينة، مع عدم المساس بهيكل الدليل الفرعي للمجموعة.

**حذف** ٍ — يقوم هذا الخيار بإزالة كل من الصور وهيكل الدليل الفرعي للمجموعة المحددة. راجع ["بدء الاستخدام"](#page-4-2)  [في الصفحة](#page-4-2) 1 لمعرفة الإجراءات.

**حذف حتى نهاية المجموعة** — يقوم هذا الخيار بإزالة كل الصور من الصور المحددة حتى آخر صورة في المجموعة.

<span id="page-24-0"></span>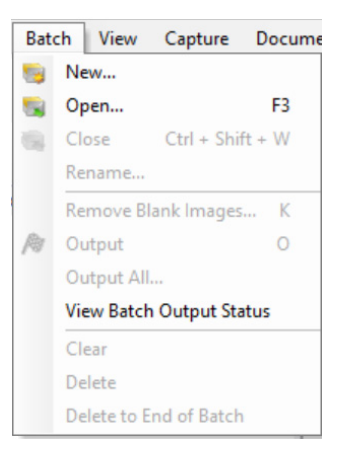

<span id="page-25-0"></span>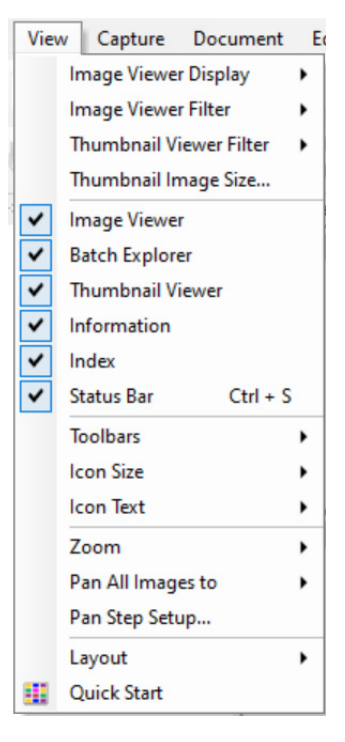

**قائمة العرض** تحتوي قائمة العرض على الخيارات التالية:

**عرض عارض الصور** — يتيح لك هذا الخيار تحديد شبكة تتكون من صورة واحدة، أو صورتين، أو ،4 أو 8 صور في النافذة الرئيسية. عند تحديد **تخصيص** يتم عرض مربع حوار إعداد التخطيط المخصص الذي يتيح لك تحديد حجم شبكة آخر.

**منقي عارض الصور** — يتيح لك هذا الخيار تحديد نوع واحد أو أكثر من الصور التي سيتم عرضها في عارض الصور في النافذة الرئيسية. يمكنك تحديد واحد أو أكثر مما يلي: **أمامي، وخلفي، وأبيض وأسود، وبتدرج الرمادي،** و **ملون**.

**منقي عارض الصور المصغّرة** — يتيح لك هذا الخيار تحديد نوع واحد أو أكثر من الصور التي سيتم عرضها في عارض الصور المصغّرة في النافذة الرئيسية<sub>.</sub> يمكنك اختيار واحد أو أكثر من المنقيات التالية: أ**مامي، وخلفي، وأبيض وأسود، وبتدرج الرمادي،** و **ملون**.

**حجم الصورة المصغّرة** ـــــــــ يعرض هذا الخيار مربع حوار إعداد حجم الصورة المصغّرة، الذي يتيح لك تحديد حجم كل صورة مصغّرة سوف يتم عرضها في النافذة الرئيسية.

عارض الصور ، مستكشف المجموعة، عارض الصور المصغّرة، المعلومات، الفهرس، شريط الحالة — تتيح لك هذه الأوامر تحديد ما إذا كانت المكونات المناسبة معروضة في النافذة الرئيسية أم لا. اختصار لوحة المفاتيح لشريط الحالة هو S + Ctrl.

**أشرطة الأدوات** — تتيح لك عرض أو إخفاء أشرطة الأدوات التالية: شريط أدوات الالتقاط، وشريط أدوات المجموعة، وشريط أدوات العرض، وشريط أدوات المستند، وشريط أدوات الانتقال، وشريط أدوات وضع العلامة، وشريط أدوات التعديل، وشريط أدوات الفهرس. يمكن العثور على معلومات تفصيلية حول أشرطة الأدوات فيما يلي من هذا الفصل.

**حجم الأيقونة** — يتيح لك هذا الخيار تحديد حجم الأيقونات **صغير أومتوسط** أو **كبير**.

**نص الأيقونة** — يتيح لك هذا الخيار تحديد ما إذا كان سيتم عرض تسميات الأيقونات على يمين الأيقونات أو أسفلها، أم لا.

**تكبير/تصغير** — يتيح لك هذا الخيار زيادة حجم الصور المعروضة أو تصغيره.

- ًا تساوي وحدة بكسل **فعلي**: يعرض هذا الخيار الصور بحجمها الفعلي (وحدة بكسل واحدة تم مسحها ضوئي واحدة في عارض الصور).
	- ُستخدم هذا الخيار في تكبير عرض الصورة بمقدار القيمة المحددة في مربع حوار إعداد خطوة **تكبير**: ي التكبير/التصغير.
- ُستخدم هذا الخيار في تصغير عرض الصورة بمقدار القيمة المحددة في مربع حوار إعداد خطوة **تصغير**: ي التكبير/التصغير.
- **درجات التكبير/التصغير**: يعرض هذا الخيار مربع حوار إعداد خطوة التكبير/التصغير، الذي يتيح لك تحديد مقدار التغيير (**،15% أو 20% ،أو ،25% أو ،30% أو ،35%** أو**40%**) في حجم الصورة عند استخدام الأمرين تكبير وتصغير.

مكِّنك هذا الخيار من تحريك جميع الصور الموجودة حول جزء عارض الصور مرة واحدة<sub>.</sub> يمكنك تحريك الصور إلى أعلى، أو أسفل، أو إلى اليسار ، أو إلى اليمي<u>ن</u>.

**إعداد خطوة التحريك** — يعرض هذا الخيار مربع حوار إعداد خطوة التحريك، الذي يتيح لك تعيين عدد وحدات البيكسل المطلوبة (**،5 أو ،10 أو ،15 أو ،25 أو 50** أو **100**) في صورة ما عند استخدام أوامر التحريك.

**تخطيط** — يتيح لك هذا الخيار التغيير بين وضعي التخطيط **الكلاسيكي** و **ّ المحسن**.

**البدء السريع** — يوفر قائمة بالوظائف ولوحات المهام شائعة الاستخدام.

<span id="page-26-0"></span>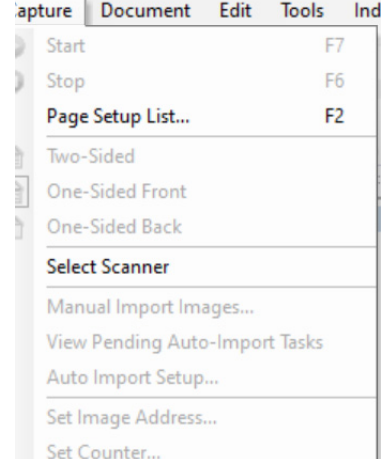

**قائمة التقاط** تحتوي قائمة التقاط على الخيارات التالية:

**تشغيل —** لتمكين الماسح الضوئي وبدء عملية النقل. اختصار لوحة المفاتيح: 7F.

**إيقاف —** لمسح النقل وإيقافه وتعطيل الماسح الضوئي. اختصار لوحة المفاتيح: 6F.

**قائمة إعداد الصفحة** — يعرض هذا الخيار مربع حوار قائمة إعداد الصفحة، الذي يتيح لك الاختيار من عمليات إعداد الصفحة المحددة. اختصار لوحة المفاتيح: 2F.

**أوضاع الالتقاط** — يحدد هذا الخيار كيفية إجراء المسح الضوئي لإحدى المجموعات من خلال السماح لك بتحديد أحد الإعدادات التالية:

- **وجهان**: يتيح إجراء المسح الضوئي لوجهي الصفحة.
- **وجه واحد أمامي**: يتيح إجراء المسح الضوئي للوجه الأمامي للصفحة.
- **وجه واحد خلفي**: يتيح إجراء المسح الضوئي للوجه الخلفي للصفحة.

**اختيار الماسحة الضوئية** — يعرض هذا الخيار مربع حوار إعداد محطة العمل، الذي يتيح لك تحديد الماسحة الضوئية المطلوب استخدامها.

**الاستيراد اليدوي للصور** — يتيح لك استيراد ملفات الصور التي تم إنشاؤها من مصدر آخر (على سبيل المثال، الماسحة الضوئية للرسوم الهندسية) إلى المستند المعروض الحالي في برنامج Pro Capture.

عندما تقوم بتحديد **الاستيراد اليدوي للصور**، سيظهر مربع حوار فتح. انتقل إلى الدليل الذي تريد استيراد الصور منه، ثم حدد ملف (ملفات) الصور المطلوبة. يمكن استيراد ملفات الصور بتنسيقات BMP، وJPEG، وPDF، وTIFF، وIOCA، وMODCA، وGIF، وCMP، وPNG. سيتم على الفور إدراج الصور التي قمت بتحديدها للاستيراد قبل الصورة المحددة في المستند المعروض حاليًا. إذا لم تكن هناك صور محددة، سيتم إلحاق الصور المستوردة في نهاية المستند الحالي.

ملفات TIFF ذات الصفحة الواحدة أو متعددة الصفحات معتمدة. عند استيراد ملف TIFF متعدد الصفحات، يتم استيراد كل صفحة في الملف كصورة منفصلة في المستند.

يمكن تحديد أكثر من صورة للاستيراد. في حالة تحديد أكثر من صورة واحدة، يتم استيراد الصور بترتيب أبجدي/رقمي حسب اسم ملف الصورة.

**عرض مهام الاستيراد التلقائي المعلقة** — يعرض هذا الخيار جدول بجميع مهام الاستيراد التلقائي المرسلة إلى برنامج Pro Capture باستخدام API الاستيراد التلقائي (واجهة برمجة التطبيق) التي لم تكتمل بعد.

**إعداد الاستيراد التلقائي** — يعرض هذا الخيار مربع حوار إعداد الاستيراد التلقائي الذي يتيح لك تكوين استيراد "مجلدات المراقبة" التلقائي. يمكنك تحديد مجلدات المراقبة وتعيين أسماء مألوفة لها باستخدام مربع حوار الإعداد التلقائي للصورة. يمكنك أيضاً تحديد دلائل الأرشفة ومعالجة خطأ وتعيين مستويات حد خطأ وتحديد قواعد تجزئة المجموعة للاستيراد التلقائي والفواصل الزمنية للمهل. راجع دليل المسؤول لبرنامج *Kodak* Capture Pro للحصول على مزيد م<u>ن المعلومات</u>.

**تعيين عنوان الصفحة** — يعرض هذا الخيار مربع حوار عنوان الصفحة، الذي يتيح لك تغيير إعدادات عنوان ًالصفحة للمجموعة الخاصة بك. يتم تنشيط هذا الخيار إذا كنت تستخدم ماسحاً ضوئياً قادرًا على توجيه الصور .

**تعيين العداد** — يعرض هذا الخيار مربع حوار تعيين العداد، الذي يتيح لك إعادة تعيين قيمة العداد التسلسلية المعينة (والمطبوعة اختياريًا) للصفحة التالية التي تم مسحها ضوئيًا. يتم تنشيط هذا الخيار فقط إذا كنت تمتلك ماسحة ضوئية مزودة بعداد.

<span id="page-27-0"></span>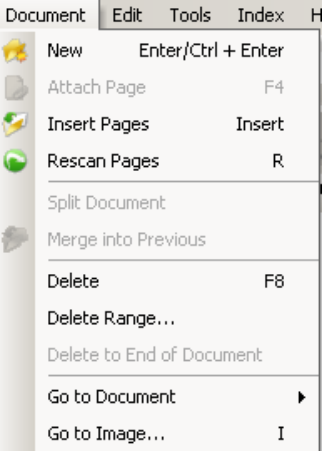

**قائمة المستند** تحتوي قائمة المستند على الخيارات التالية:

ُستخدم هذا الخيار في إنشاء مستند جديد برقم مستند يساوي رقم آخر مستند بالإضافة إلى "1". **جديد** — ي اختصار لوحة المفاتيح: Enter + Ctrl.

ملاحظة: ً بالنسبة لبعض أجهزة المسح الضوئي، يترتب أيضا على تحديد الخيار **جديد** تمكين الماسحة الضوئية .<br>وتشغيل نقل/وحدة التغذية أو السطح المستوي للماسحة الضوئية.

**إرفاق صفحة** — يتيح لك هذا الخيار إجراء مسح ضوئي لصفحات إضافية وإضافتها كصفحات لمستند موجود. اختصار لوحة المفاتيح: 4F.

**إدراج الصفحات** — يتيح لك هذا الخيار إدر اج صفحات إضافية في مستند تم مسحه ضوئيًا اختصار لوحة المفاتيح: إدراج.

ملاحظة: إذا تم تعيين عنوان الصورة واكتشاف التصحيح؛ فلن يؤدي خيار إدراج الصفحات إلى فصل مستند عند اكتشاف تصحيح مستند.

إ**عادة مسح الصفحات ضونيًا** — يُشغّل الماسحة الضوئية ويستبدل الصفحات المحددة من المستند بالصفحات الممسوحة صوئيًا حديثًا. اختصار لوحة المفاتيح: R.

**تقسيم المستند** — يقسم المستند الحالي إلى مستندين عند نقطة الصفحة المحددة.

**دمج في السابق** — يسمح هذا الخيار بوضع المستند الذي يتم إجراء مسح ضوئي له حاليًا في مستند آخر .

**حذف** — يقوم هذا الخيار بحذف المستند المفتوح حاليًا. اختصار لوحة المفاتيح: F8.

**حذف النطاق** — يعرض هذا الخيار مربع حوار حذف المستندات الموجودة في النطاق، الذي يتيح لك حذف نطاق من المستندات موجود في مجموعة.

**حذف حتى نهاية المستند** — يتيح لك هذا الخيار حذف الصورة المحددة وكل الصور التالية لأحد المستندات. ُستخدم هذا الأمر في إزالة الصور من القرص الثابت. ولا يمكن التراجع عن إجراء هذه الوظيفة. ي

**الانتقال إلى المستند** — يتيح لك هذا الخيار اختيار الانتقال إلى المستند الأول، أو الأخير، أو السابق، أو اللاحق في المجموعة أو يمكنك اختيار رقم مستند للانتقال إلى مستند معين في مجموعة.

ا**لانتقال إلى الصورة** — يُستخدم هذا الخيار في فتح مربع حوار الانتقال إلى الصورة، الذي يتيح لك الانتقال إلى صورة معينة في المستند الحالي. اختصار لوحة المفاتيح: ي.

<span id="page-28-0"></span>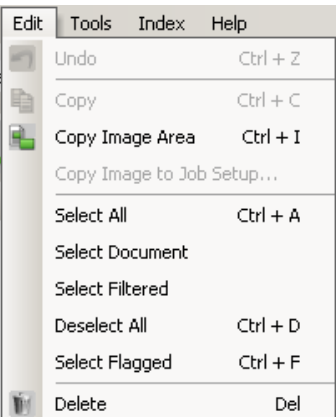

**تحرير القائمة** تحتوي قائمة التحرير على الخيارات التالية:

ُستخدم هذا الخيار في تراجع مستوى واحد عن آخر إجراء. في حالة وجود إجراء لا يمكن التراجع **تراجع** — ي عنه، سيتم عرض رسالة. اختصار لوحة المفاتيح: Z + Ctrl.

ُستخدم هذا الخيار في نسخ صورة محددة من أجل لصقها في موقع آخر. اختصار لوحة المفاتيح: Ctrl **نسخ** — ي  $C +$ 

**نسخ منطقة الصورة** — بعد استخدام خيار **رسم منطقة** من أجل إنشاء منطقة في الصورة، يتيح لك هذا الخيار نسخ هذه المنطقة إلى موقع آخر. اختصار لوحة المفاتيح: I + Ctrl.

**نسخ الصورة إلى إعداد المهمة** — يعرض هذا الخيار مربع حوار نسخ الصورة إلى إعداد المهمة الذي يتيح لك استيراد الصور في نافذة الأيقونة الشريطي، أو نافذة التعرّف الضوئي على الرموز من أجل إنشاء رمّز ّ شريطي، أو مناطق تعرف ضوئي على الرموز.

ا**ختيار الكل** — يُستخدم هذا الخيار في اختيار كل الصور الموجودة في المجموعة الحالية. اختصار لوحة .Ctrl + A :المفاتيح

ا**ختيار المستند** — يُستخدم هذا الخيار في تحديد كل الصور في المستند الحالي.

ا**ختيار المُنقى** — يُستخدم هذا الخيار في تحديد كل الصور التي تم تحديد المعلمات التي تمت تصفيتها لها.

ُستخدم هذا الخيار في إلغاء اختيار كل الصور. اختصار لوحة المفاتيح: D + Ctrl. **إلغاء اختيار الكل** — ي

**اختيار ما تم وضع علامة له** ـــــــــ يُستخدم هذا الخيار في تحديد كل الصور التي تم وضع علامة لها. اختصار لوحة المفاتيح: F + Ctrl.

ُستخدم هذا الخيار في حذف الصور المحددة من المجموعة. اختصار لوحة المفاتيح: حذف. **حذف** — ي

<span id="page-29-0"></span>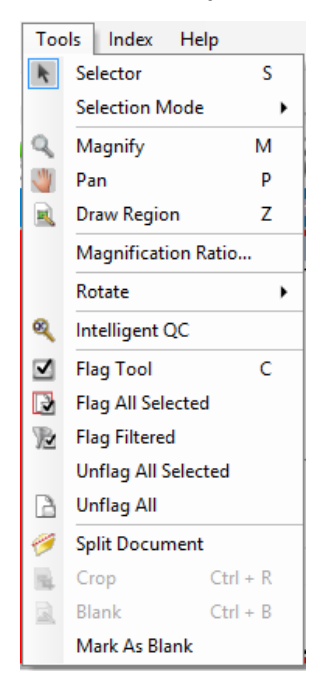

**قائمة الأدوات** تحتوي قائمة الأدوات على الخيارات التالية:

**أداة الاختيار** — يعرض هذا الخيار أداة المؤشر التي تتيح لك تحديد الصور. كما يمكنك تحديد الصور باستخدام أداة التكبير. راجع **التكبير** أدناه. اختصار لوحة المفاتيح: المقيّدة

**وضع الاختيار** — يسمح هذا الخيار بالتحديد من بين **صورة أو صفحة** أو **وجه الصفحة**.

- في حالة تحديد الخيار **الصورة،** يمكنك النقر على إحدى الصور في عارض الصور وسوف يتم تحديد الصورة على الفور.
- في حالة تحديد **الصفحة**، يمكنك النقر على الصورة والصفحة بالكامل وسيتم تحديد الوجه الأمامي والخلفي والأبيض والأسود والملون/بتدرج الرمادي.
- إذا كنت تقوم بإجراء مسح ضوئي لعدة صور (مسح الدفع المزدوج الضوئي)، فعند تحديد **وجه الصفحة**، والنقر على صورة أمامية، سيتم تحديد جميع الصور الأمامية. إذا قمت بالنقر على الوجه الخلفي للصورة، فيتم تحديد كل الأوجه الخلفية.

ُستخدم هذا الخيار في تكبير جزء من صورة. عند تحديد **تكبير**، يتم عرض أداة التكبير. يمكنك تكبير **تكبير** — ي أية منطقة تضع عليها أداة التكبير ِ (انقر مطولاً على زر الماوس الأيسر لتكبير الصورة. سيتم تحديد الصورة عبر النقر على زر الماوس الأيسر). اختصار لوحة المفاتيح: M.

**تحريك** — يتيح لك هذا الخيار تحريك الصورة حول جزء عارض الصور عندما تكون الصورة أكبر من الجزء. اختصار لوحة المفاتيح: P. سيتم تحديد الصورة عبر النقر على زر الماوس الأيسر.

**رسم منطقة** — يتيح لك هذا الخيار رسم مستطيل حول جزء من صورة، بعد ذلك يمكنك تفريغ منطقة المستطيل الداخلية باستخدام الخيار **تفريغ؛** أو اقتصاص الصورة بحجم المستطيل باستخدام الخيار **اقتصاص** (أو نسخها باستخدام **Area Image Copy > Edit**) تعديل > نسخ منطقة الصورة)).

**نسبة التكبير** — يعرض هذا الخيار مربع حوار إعداد نسبة التكبير، الذي يتيح لك تحديد نسبة التكبير المطلوبة **،100% أو ،150% أو ،200% أو ،250%** أو.**300%**

لتكبير صورة موجودة في عارض الصور أو عارض الصور المصغّرة:

- .1 حدد **Magnify > Tools**) الأدوات > تكبير).
- 2. انقر على صورة مطولاً، ثم اسحب أداة التكبير على الصورة.

**تدوير** — يسمح هذا الخيار بتدوير صورة محددة بزاوية 90، أو 180، أو 270 درجة يدويًا باتجاه عقارب الساعة. يتيح لك برنامج Capture Pro تدوير الصور تلقائيًا أثناء مسحها ضوئيًا أو تدوير ها يدويًا بعد مسحها ضوئيًا.

**مراقبة الجودة الذكية** — يتيح لك هذا الخيار تشغيل أداة مراقبة الجودة الذكية. سيتم توفير جميع الصور المحددة للمراجعة والمعالجة. إذا لم يتم تحديد أية صور، فستتوفر جميع الصور التي تم وضع علامة عليها. كما يمكن تشغيل أداة مراقبة الجودة الذكية من خلال النقر بزر الماوس الأيمن على إحدى الصور الموجودة في عارض الصور أو مستكشف المجموعة، ثم تحديد مراقبة الجودة الذكية في قائمة التحديد. للمزيد من المعلومات، يُرجى الاطِّلاع على ["مربع حوار أداة مراقبة الجودة الذكية" في الصفحة](#page-30-0) 27.

**خيارات أداة وضع العلامة** — يتيح لك هذا الخيار وضع علامة على الصورة (الصور) التي قد تحتاج إلى مسحها ضوئيًا مرة أخرى أو ضبطها بطريقة ما (على سبيل المثال، قد تحتاج قيم التباين إلى ضبط من أجل تحسين جودة الصورة). اختصار لوحة المفاتيح: C.

- **أداة وضع العلامة**: يتيح لك هذا الخيار وضع علامة على صفحة، أو صورة، أو كليهما، أو على الوجه الأمامي، والوجه الخلفي لصورة.
- و**ضع علامة على كل المُحدد**: يُستخدم هذا الخيار في وضع علامة على كل الصور المحددة في المجموعة المطلوب إعادة المسح الضوئي لها.
	- و**ضع علامة على المستند**: يُستخدم هذا الخيار في وضع علامة على المستند المحدد<sub>.</sub>
- ًا **وضع علامة على الصور التي تم تصفيتها**: يتيح لك هذا الخيار استخدام التصفية مع الصور المعروضة حالي في عارض الصور. بمجرد أن تقوم باختيار العارض الذي تريد استخدام التصفية معه، يمكنك تحديد **الوجه الأمامي،** أو **الوجه الخلفي، أو صور الأبيض والأسود، أو تدرج الرمادي،** أو **ألوان**.
	- إ**لغاء وضع علامة على كل المُحدد**: يُستخدم هذا الخيار في إزالة العلامات عن الصور المحددة حاليًا.
	- ا**لغاء وضع العلامة على الكل**: يُستخدم هذا الخيار في إزالة أي صور تم وضع علامة عليها مسبقًا في المجموعة الحالية.

**تقسيم المستند** — يستخدم هذا الخيار في تقسيم المستند المحدد إلى مستندين.

**اقتصاص** — يتيح لك هذا الخيار اقتصاص المنطقة خارج المستطيل الذي قمت بإنشائه باستخدام خيار رسم منطقة. يتم عرض مربع تأكيد عند تحديد هذا الخيار. اختصار لوحة المفاتيح: R + Ctrl.

**تفريغ** — يتيح لك هذا الخيار تفريغ المنطقة خارج المستطيل الذي قمت بإنشائه باستخدام خيار رسم منطقة. يتم عرض مربع تأكيد عند تحديد هذا الخيار. اختصار لوحة المفاتيح: B + Ctrl.

**وضع علامة كفارغة** — تضع علامة على الصور كفارغة عند تحديد هذا الخيار إما من قائمة الأدوات أو بالنقر بزر الماوس الأيمن على صورة محددة. يتم التعرّف على الصورة الفارغة بحدود زرقاء داكنة. سيؤدي تحديد هذا الخيار على صورة تم تحديدها بالفعل إلى إلغاء تحديد الصورة. متوفر فقط عند تمكين خيار "الاحتفاظ بالصور الفار غة" ضمن "الحذف التلقائي" لإعداد الصفحة المحددة حاليًا.

<span id="page-30-0"></span>

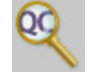

**مربع حوار أداة مراقبة الجودة الذكية** يترتب على تحديد أيقونة مراقبة الجودة الذكية في شريط أدوات التعديل، تشغيل أداة مراقبة الجودة الذكية. سيتم توفير جميع الصور المحددة للمراجعة والمعالجة. إذا لم يتم تحديد أية صور، فستتوفر جميع الصور التي تم وضع علامة عليها. كما يمكن تشغيل أداة مراقبة الجودة الذكية من خلال النقر بزر الماوس الأيمن على إحدى الصور الموجودة في عارض الصور أو مستكشف المجموعة، ثم تحديد مراقبة الجودة الذكية في قائمة التحديد.

لا تتوفر أداة مراقبة الجودة الذكية أثناء إجراء المسح الضوئي أو إعادته أو إذا كانت وظيفة الاستيراد التلقائي تراقب المجلد الفعال لملفات الصور بنشاط.

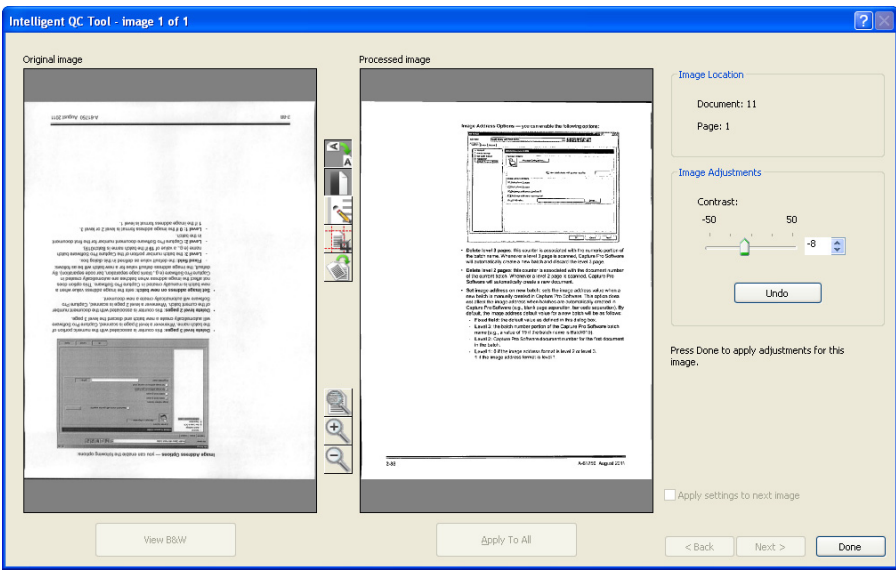

عند تحديد الأداة، يتم عرض الصورة الأولى في لوحة الصور اليسرى. وتعرض لوحة الصور اليسرى شكل الصور من دون إجراءات المعالجة الإضافية.

وتعرض لوحة الصور اليمنى شكل الصور إذا تم تنفيذ معالجة الصور المحددة عليها.

يمكنك تحرير الصورة من خلال النقر على واحدة أو أكثر من أدوات معالجة الصور الموجودة بين لوحات الصور. للتراجع عن وظيفة معالجة صور معينة، انقر على الأداة مرة أخرى لإلغاء تحديدها.

توفر بعض أدوات معالجة الصور عناصر تحكم إضافية لضبط مظهر الصورة. على سبيل المثال، توفر أداة التثنية عنصر التحكم في التباين. يترتب على ضبط التباين تمكينك من رؤية النصوص الباهتة جدًا مع تثبيت تشويش الخلفية في المستويات المقبولة.

**تطبيق الإعدادات على الصورة التالية** — عند تحديد هذا الخيار، يتم استخدام أدوات معالجة الصور المحددة حاليًا وتطبيق إعدادات الأداة على الصورة التالية عند اللزوم. في حالة تحديد **تثنية** وكانت الصورة التالية أبيض وأسود، لن تتم تثنية الصورة. لكن إذا تم تمكين **ملء الفراغ** ً أيضا، سيتم تطبيقه على الصورة الأبيض والأسود.

**تطبيق على الكل** — يقوم هذا الخيار بتطبيق أدوات معالجة الصور المحددة على **كل** الصور المحددة باستخدام أداة مراقبة الجودة.

**التالي** — إذا توفرت صور إضافية للمراجعة؛ فسيظهر زر التالي. يترتب على النقر على زر **التالي** حفظ الصورة الحالية كما هي معروضة في لوحة الصور اليمنى. في حالة تحديد **تطبيق على التالية**، يتم تطبيق أدوات معالجة الصور المحددة على الصورة التالية. تعرض الصورة قبل المعالجة في لوحة الصور اليسرى، بينما تعرض الصور المعالَجة في لوحة الصور اليمنى.

**رجوع** — يعرض هذا الخيار الصورة التي سبق عرضها. يتم تعطيل كل تحديدات الأدوات ويتم إلغاء تحديد الخيار **تطبيق على التالية**. يتم عرض الصورة كما كانت عند تحديد زر **Next**) التالي).

**عرض أبيض وأسود / تدرج الرمادي / الألوان** — في حالة وجود صور بتدرج الرمادي / الألوان وصورة بالأبيض والأسود مرتبطة بها (الدفق المزدوج)، يتم عرض الصورة بالأبيض والأسود في لوحة الصور اليسرى. لعرض صورة بتدرج الرمادي / الألوان، انقر على زر **Color/Grayscale View**) عرض تدرج الرمادي/الألوان).

### قائمة الفهرس

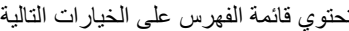

**تعديل حقول الفهرس** — يوفر هذا الخيار إمكانية الوصول إلى حقول الفهرس على مستويات المجموعة والمستند. اختصار لوحة المفاتيح: E.

ملاحظة: لتراخيص المجموعة "أ" و"ب"، يجب تركيب الماسحة الضوئية المادية لتعديل حقول الفهرسة. عند الحاجة إلى فهرس دون تركيب الماسحة الضوئية، يمكن شراء ترخيص فهرسة في ذلك الوقت.

**المستند السابق** — يعرض هذا الخيار معلومات الفهرس للمستند السابق. اختصار لوحة المفاتيح: 9F.

**المستند التالي** — يعرض هذا المستند معلومات الفهرس للمستند التالي. اختصار لوحة المفاتيح: 10F.

**غير الصالح التالي** — يعرض هذا الخيار معلومات الفهرس للمستند التالي الذي يحتوي على فهرس غير صالح. اختصار لوحة المفاتيح: 11F.

**فهرس1** — يتيح لك هذا الخيار توضيح أن المجموعة جاهزة للفهرسة.

**فهرس2** — يتيح لك هذا الخيار توضيح أن المجموعة جاهزة لإدخال الفهرس الثاني باستخدام إدخال البيانات المزدوج.

ملاحظة: عند استخدام إدخال البيانات المزدوج، إذا كنت، بصفتك مشغل الالتقاط، تقوم بإدخال قيمة (قيم) الفهرس الأولى، يجب أن تختار أولاً فهرس1، ثم فهرس2 عندما تكون المجموعة جاهزة للإدخال الثاني لقيم الفهرس. لمزيد من المعلومات حول الإدخال المزدوج للبيانات، راجع ["استخدام إدخال](#page-33-1)  [البيانات المزدوج" في الصفحة](#page-33-1) .30

**اختيار سلوك مفتاح Enter** — يتيح لك هذا الخيار تعيين إجراء تريد أن يقوم البرنامج بتنفيذه عند الضغط على **Enter**. الخيارات هي: **الانتقال إلى المستند التالي أو الانتقال إلى المستند التالي غير الصالح** أو **حفظ الفهرسة والإنهاء**.

**مناطق التكبير/التصغير** — يتيح لك هذا الخيار رسم مستطيل حول جزء من الصور مطلوب تكبيره/تصغيره لعرضه عند تعديل حقول الفهرس. يتم حفظ إعداد التكبير/التصغير لكل حقل فهرس. ونتيجة لذلك، يمكنك تحديد منطقة تكبير /تصغير لكل حقل فهرس ويقوم عرض الصورة بالتكبير /التصغير تلقائيًا للجزء المناسب من الصورة عند تعديل هذا الحقل.

**ّ التعرف الضوئي على الرموز من خلال السحب والإفلات** — يتيح لك هذا الخيار ملء حقل فهرس من خلال رسم منطقة على الصورة. يتم التعرّف الضوئي على الرموز في المنطقة ويتم وضع القيمة تلقائيًا في حقل الفهرس. بعد تحديد الأداة، قم برسم مستطيل حول بيانات الفهرس المطلوب التقاطها.

ملاحظة: ّ لإنشاء أحرف لغوية خاصة من أجل التعرف الضوئي على الرموز بشكل صحيح (مثل « أو ،) أو أحرف رمز MICR، حدد اللغة المناسبة أو حجم خط MICR من القائمة المنسدلة.

**نقرة واحدة على التعرف الضوئي على الرموز** — يتيح لك النقر على كلمة أو قيمة واحدة لتعيين حقل الفهرس المحدد. لإلحاق عدة كلمات أو قيم، اضغط على مفتاح Ctrl وانقر على الكلمات أو القيم الإضافية**.**

**لغة التعرّف الضوئي على الرموز** — يتيح لك هذا الخيار إعداد اللغة التي سيتم استخدامها في وظيفة التعرّف الضوئي على الرموز.

**حفظ الفهرسة والخروج منها —** يُستخدم هذا الخيار في الخروج من الفهرسة وحفظ أي تغيير ات تمت على المجموعة. اختصار لوحة المفاتيح: 12F.

إ**لغاء الفهرسة والخروج منها** — يُستخدم هذا الخيار في الخروج من الفهرسة من دون حفظ أي تغيير ات تمت على المجموعة. اختصار لوحة المفاتيح: Esc.

<span id="page-32-0"></span>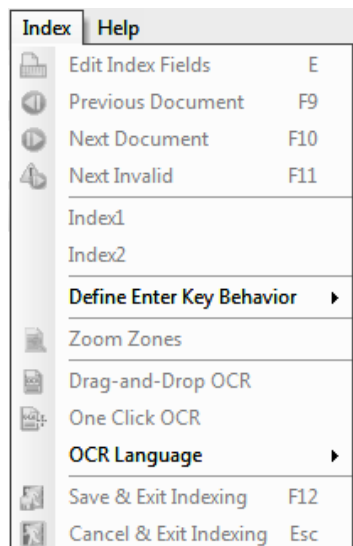

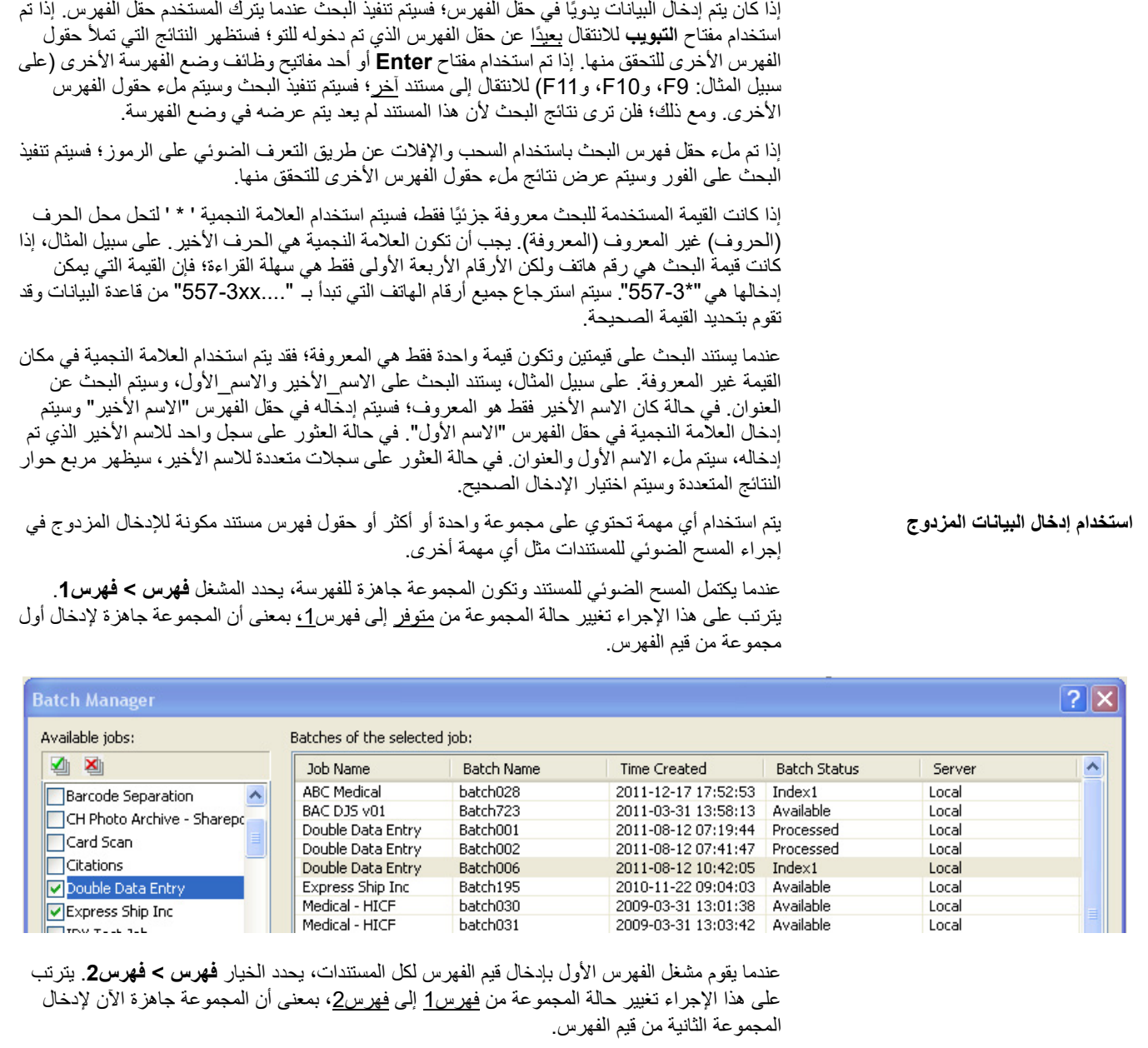

**استخدام البحث في قاعدة البيانات** بعد إجراء المسح الضوئي ودخول المستخدم في وضع الفهرس (**فهرس > تعديل حقول الفهرس**)، سيتم إجراء

<span id="page-33-0"></span>ً البحث دائما على مستند كلما تم الانتقال إلى المستند أثناء التواجد في وضع الفهرسة.

<span id="page-33-1"></span>الضوئي على الرموز النطاقي)؛ فسيتم تنفيذ بحث عن مستند تلقائيًا عند التنقل إلى المستند.

إذا كان حقل الفهرس المستخدم للبحث يشتمل على قيمة بالفعل (على سبيل المثال: من رمز شريطي أو التعرف

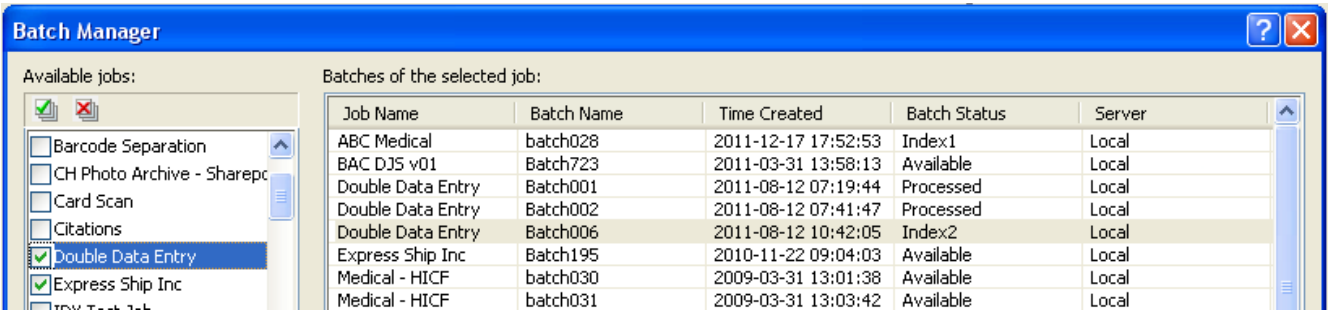

ولن يتمكن مشغل الفهرس الثاني من رؤية القيم التي قام مشغل الفهرس الأول بإدخالها.

إذا تطابقت القيمة التي قام مشغل الفهرس الثاني بإدخالها مع القيمة الأولى، لا حاجة إلى اتخاذ أي إجراء وتستمر عملية الفهرسة.

في حالة عدم تطابق القيمتين الأولى والثانية، يتم عرض مربع حوار دقة الإدخال ويتم تحديد الإدخال الصحيح بواسطة المشغل.

ملاحظات:

- ً إذا كان مشغل المسح الضوئي يقوم أيضا بإدخال المجموعة الأولى من قيم الفهرس؛ فسيلزم تحديد **فهرس > فهرس1** ً متبوعا على الفور بتحديد **فهرس > فهرس2** عند المسح الضوئي وإكمال عملية الفهرس الأول.
- تعتبر مقارنة قيمتي فهرس1 وفهرس2 حساسة لحالة الأحرف. على سبيل المثال، لا تتطابق "UPPER CASE "مع "Case Upper". كما تعتبر الأصفار البادئة قيمة مميزة. على سبيل المثال، لا تتطابق القيمة 123 مع .0123
	- يتم حذف المسافات البيضاء البادئة واللاحقة من حقول فهرس الإدخال المزدوج قبل حفظ القيمة.

على سبيل المثال، في حالة إدخال القيمة " شحنة "، يتم حفظها كـ "شحنة". وهذا يعني إنه إذا تم إدخال قيمة الفهرس1 " شحنة" وقيمة الفهرس2 "شحنة " تتطابق القيمتان.

<span id="page-34-0"></span>

**دقة الإدخال** يتم عرض مربع حوار دقة الإدخال في حالة عدم تطابق قيمة الفهرس الثاني مع قيمة الفهرس الأول.

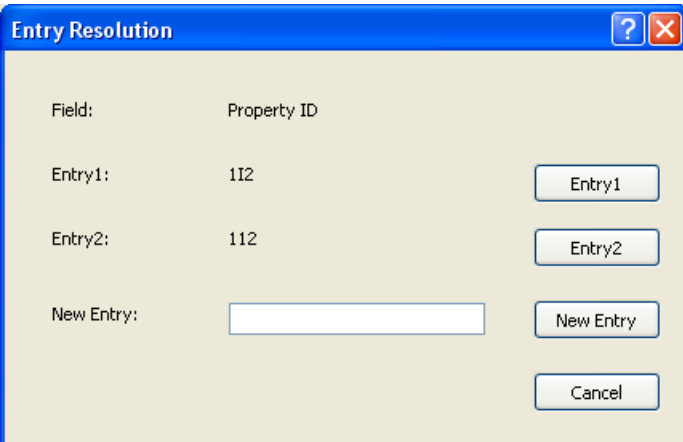

يتوفر لمشغل الفهرس الخيارات التالية:

- تحديد الإدخال الذي قام به مشغل الفهرس الأول من خلال تحديد **إدخال**.**1**
	- تحديد الإدخال الذي قام به من خلال تحديد **إدخال**.**2**

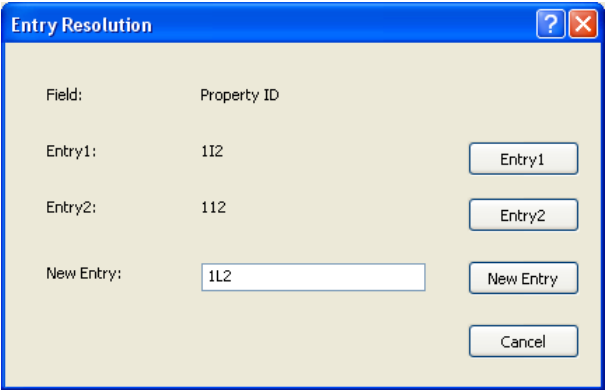

- إدخال قيمة جديدة في حقل إدخال جديد ً إذا لم يكن أي من الإدخالين صحيحا.
- إلغاء مربع حوار دقة الإدخال وإغلاقه إذا لم تكن هناك رغبة في الاختيار . إذا كان القرار هو ألًا يتم حل قيمة الفهرس غير المطابقة على حقل أو أكثر من حقول الفهرس المطلوبة؛ فستظهر الرسالة التالية عند محاولة إخراج المجموعة، **يوجد حقل فهرس أو أكثر بحاجة إلى إدخال مزدوج. لا يمكنك إخراج المجموعة الآن. هل تريد الدخول في وضع الفهرس؟**

إذا لم يكن ملء حقول الإدخال المزدوج مطلوبًا؛ فسيتم عرض مربع حوار دقة الإدخال عند الإخراج. يجب ّحل كل حقول فهرس الإدخال المزدوج التي تحتوي على إدخالات غير مطابقة قبل الإخراج.

ملاحظات:

- إذا لم يكن حقل الإدخال المزدوج مطلوبًا، يمكن ترك إدخال أو أكثر من إدخالات الفهرس فارغة ولن يظهر مربع حوار دقة الإدخال ولن يحدث خطأ عند الإخراج.
- إذا تم إدخال قيم الإدخال المزدوج ولم تكن متطابقة؛ فيجب على المشغل إجراء تحديد في مربع الحوار دقة الإدخال قبل الإخراج.
- قد لا يتم استخدام حقل فهرس تم تمكينه للإدخال المزدوج لإجراء بحث في قاعدة البيانات أو أن يكون حقلاً تم التحقق منه أو ملؤه بواسطة البحث في قاعدة البيانات.

**قائمة تعليمات** تحتوي قائمة التعليمات على الخيارات التالية:

**المساعدة** — يسمح هذا الخيار بعرض المساعدة الخاصة ببرنامج Pro Capture عبر الإنترنت. اختصار لوحة المفاتيح: 1F.

**دليل بدء تشغيل برنامج Pro Capture** — يعرض الدليل الذي يقدم الإجراءات البسيطة لاستخدام برنامج Capture وبدء التشغيل السريع.

**إرسال تقرير عن الخطأ** — يعرض هذا الخيار مربع حوار إرسال تقرير عن خطأ، ويتيح لك إدخال رسالة تصف المشكلة وإرسالها إلى Alaris *Kodak*.

**مدير الترخيص** — يتيح لك هذا الخيار الوصول إلى مدير الترخيص حيث يمكنك الحصول بسهولة على ترخيص لمحطة عمل تستخدم برنامج Pro Capture وغير متصلة بالإنترنت.

**التسجيل** — يتيح لك تسجيل برنامج Pro Capture.

برنامج **Pro Capture على الإنترنت** — يعرض هذا الخيار تعليمات برنامج Pro Capture على الإنترنت.

**حول برنامج Pro Capture** — يعرض هذا الخيار مربع حوار حول برنامج Pro Capture ، الذي يوفر معلومات حول إصدار البرنامج الحالي. استخدم هذا المربع في عرض المعلومات التالية:

- حقوق النشر
- امتداد الملف
- مسار الملف
- الرقم التسلسلي للبرنامج
	- رقم إصدار البرنامج

ً يتيح لك مربع الحوار هذا أيضا الوصول إلى معلومات النظام الذي يفتح نافذة معلومات الملفات. توفر هذه النافذة معلومات حول الملفات الفردية في برنامج Pro Capture. إن نافذة معلومات الملفات للقراءة فقط.

- اسم الملف
- حجم الملف
- تاريخ الإنشاء
- رقم الإصدار • الوصف
- 

ملاحظة: انقر على "X "في الزاوية اليمنى العلوية لإغلاق نافذة معلومات الملفات.

<span id="page-35-0"></span>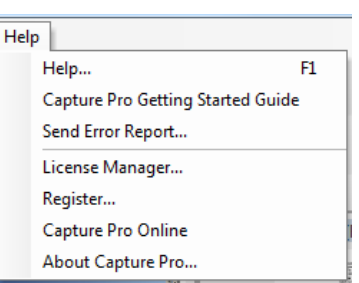

<span id="page-36-1"></span><span id="page-36-0"></span>**شريط أدوات التقاط** يحتوي شريط أدوات التقاط على الأوامر التالية:

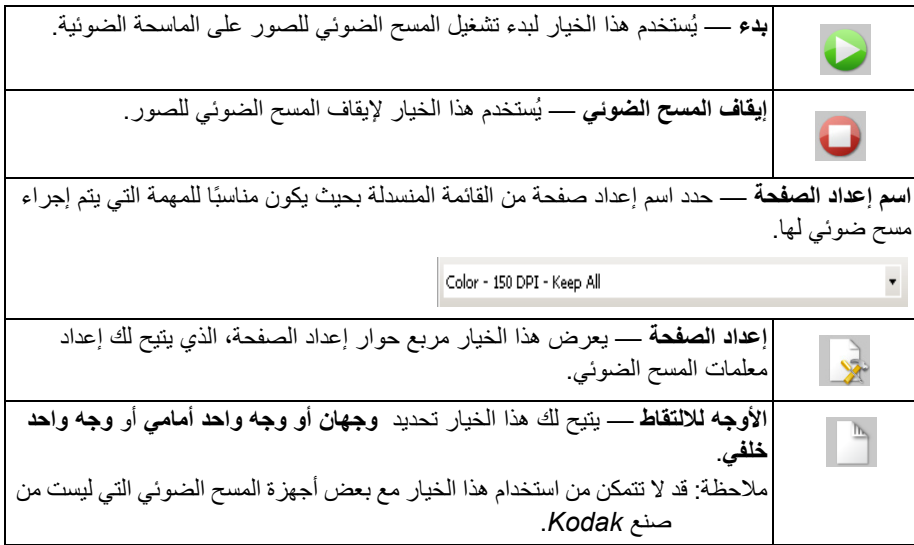

<span id="page-36-2"></span>**شريط أدوات المجموعة** يحتوي شريط أدوات المجموعة على الأوامر التالية:

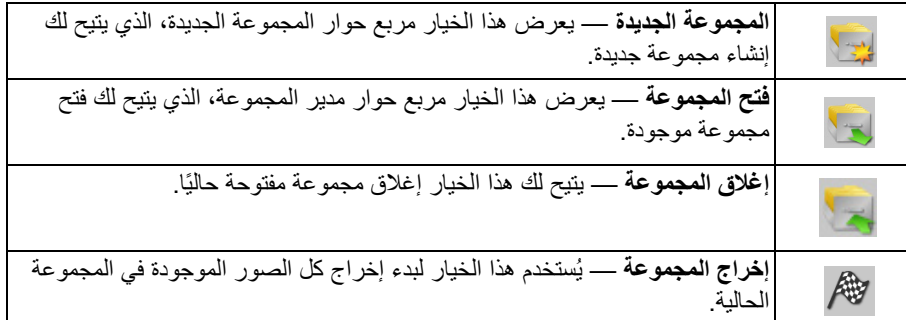

<span id="page-36-3"></span>**شريط أدوات المستند** يحتوي شريط أدوات المستند على الأوامر التالية:

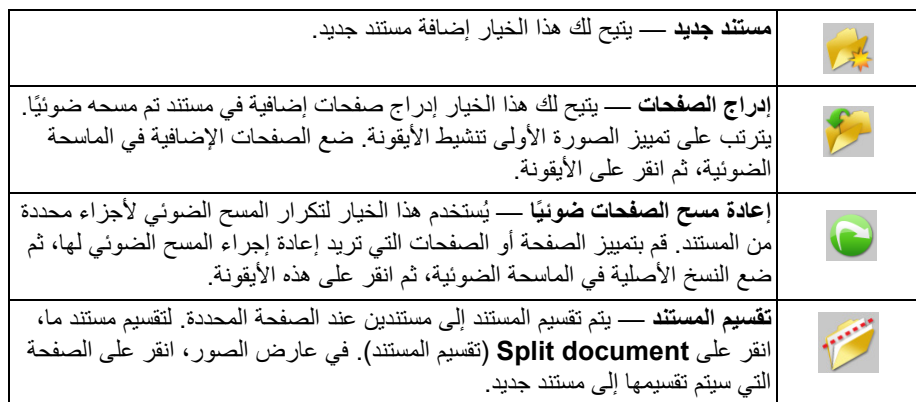

<span id="page-37-0"></span>**شريط أدوات العرض** يحتوي شريط أدوات العرض على الأوامر التالية:

| أ <b>داة التحديد</b> — يعرض هذا الخيار أداة المؤشر التي تتيح لك تحديد الصور <sub>.</sub>                                                                                                    | $\blacktriangleright$                   |
|----------------------------------------------------------------------------------------------------|-----------------------------------------|
| <b>وضع الاختيار —</b> يسمح هذا الخيار بالتحديد من بين <b>صورة أو صفحة أو وجه الصفحة</b> .                                                                                                    |                                         |
| في حالة تحديد الخيار <b>الصورة،</b> يمكنك النقر  على إحدى الصور  في عار ض الصور<br>وسوف يتم تحديد الصورة على الفور                                                                                                    | $\frac{1}{2}$                           |
| •   في حالة تحديد ا <b>لصفحة</b> ، يمكنك النقر  على الصورة والصفحة بالكامل وسيتم تحديد الوجه<br>الأمامي والخلفي والأبيض والأسود والملون/بتدرج الرمادي.                                                                                                    | $\begin{array}{c}\n\equiv\n\end{array}$ |
| •   إذا كنت تقوم بإجراء مسح ضوئي لعدة صور  (مسح الدفع المزدوج الضوئي)، فعند تحديد<br><b>وجِه الصفحة</b> ، والنقر على صورة أمامية، سيتم تحديد جميع الصور الأمامية <sub>.</sub> إذا قمت<br>بالنقر على الوجه الخلفي للصورة، فيتم تحديد كل الأوجه الخلفية.                                                    | N.                                      |
| <b>تكبير</b> — يتيح لك هذا الخيار تكبير جزء من صورة. عند تحديد <b>تكبير</b> ، يتم عرض أداة<br>التكبير ٍ يمكنكَ تكبير أي منطقة يتم وضع أداة التكبير عليها. (يجب أن تنقر مطولاً على<br>الصورة )                                                                                                    | $\triangleq$                            |
|                                                                                                    | $\mathbf{w}$                            |
| <b>عرض عارض الصور</b> ــــــ يتيح لك هذا الخيار استخدام السهم لأسفل لعرض 1، أ <b>و 2</b> ، أو<br>4، أو 8 صور أو ت <b>خصيص</b> التخطيط الخاص بك. عندما تقوم بتحديد <b>تخصيص</b> ، يتم عرض<br>مربع حوار إعداد التخطيط المخصص الذي يتيح لك إدخال عدد الصفوف والأعمدة التي<br> تريدها أن تظهر في عارض الصور . | $\overline{\mathcal{L}}$<br><b>Ly</b>   |
| <b>تكبير</b> — يُستخدم هذا الخيار في تكبير كل الصور الموجودة في عارض الصور .                                                                                                    | $\mathbb{R}$                            |
| <b>تصغي</b> ر — يُستخدم هذا الخيار في تصغير كل الصور الموجودة في عارض الصور <sub>.</sub>                                                                                                    | $\mathbb{Q}$                            |
| ا <b>لنبدء السريع</b> — يفتح شاشة البدء السريع، والتـي توفر لوحات المـهمة لتشغيل مـهمة مسح<br>ضوئي.                                                                                                    | 罬                                       |

<span id="page-37-1"></span>

**شريط أدوات الانتقال** يحتوي شريط أدوات التنقل على الأوامر التالية:

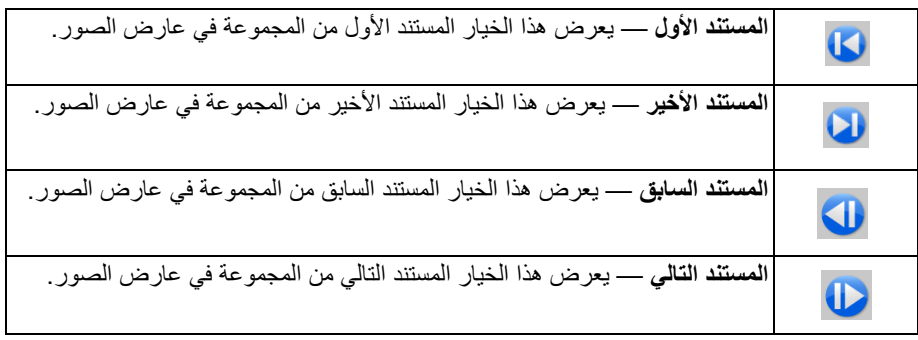

<span id="page-38-0"></span>**شريط أدوات وضع العلامة** يحتوي شريط أدوات وضع العلامة على الأوامر التالية:

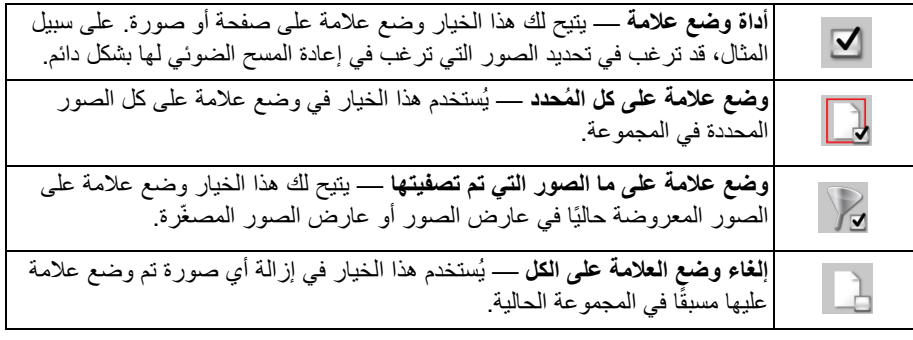

<span id="page-38-1"></span>**شريط أدوات التحرير** يحتوي شريط أدوات التعديل على الأوامر التالية:

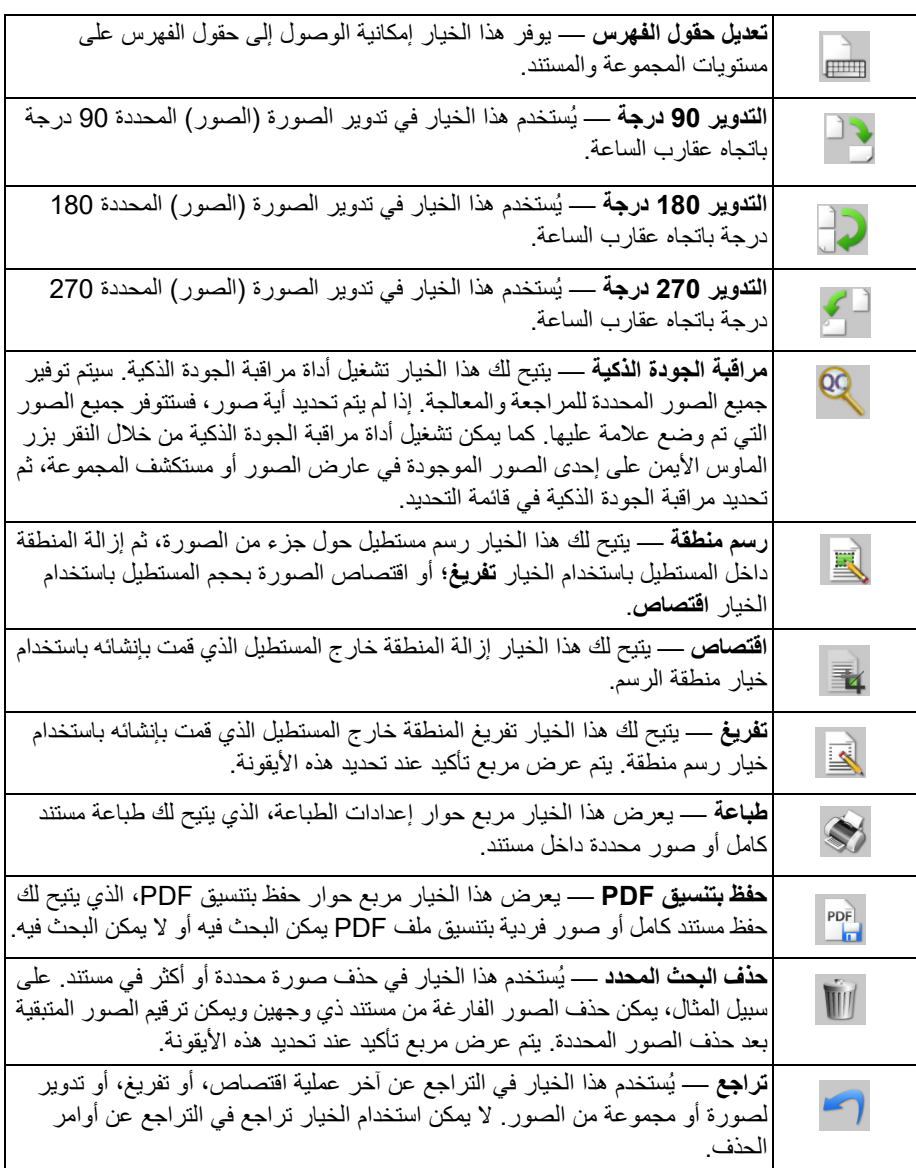

<span id="page-39-0"></span>**شريط أدوات الفهرس** يحتوي شريط أدوات الفهرس على الأوامر التالية:

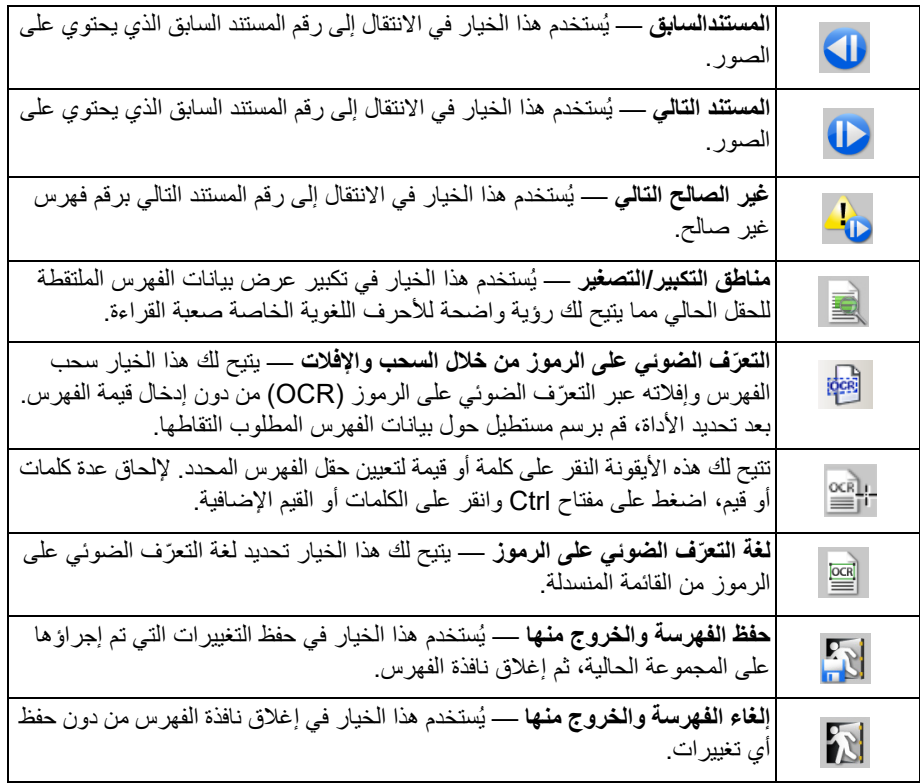

<span id="page-39-1"></span>**شريط أدوات عمليات ضبط الماسح الضوئي**

يتيح لك شريط أدوات عمليات ضبط الماسحة الضوئية تغيير خيارات المسح الضوئي التالية من النافذة الرئيسية لبرنامج Pro Capture مباشرة:

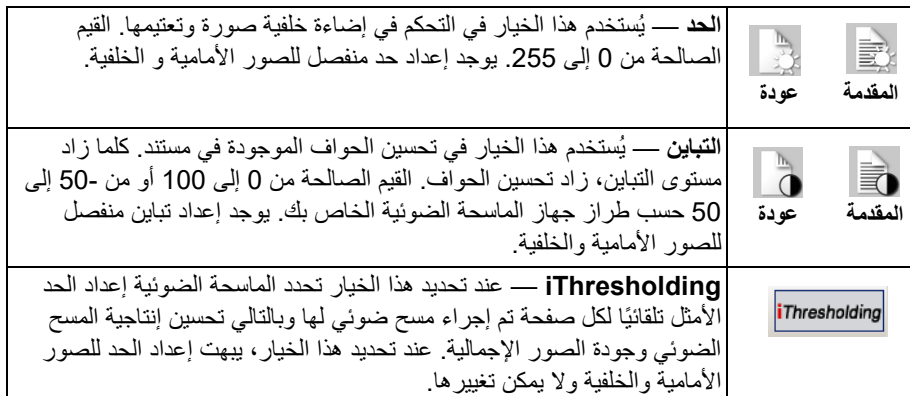

ملاحظات:

- يتوفر شريط أدوات عمليات ضبط الماسحة الضوئية ويمكن استخدامه فقط مع أجهزة المسح الضوئي من .*Kodak*
- تعتبر أية تغييرات في الإعدادات مؤقتة ولن يترتب عليها تعديل إعداد الصفحة الحالي المستخدم في المسح الضوئي.
- عند تغيير أحد الإعدادات في شريط الأدوات، يتم تمييز الإعداد باللون الأصفر للإشارة إلى حدوث تغيير.
- عند تغيير إعداد الصفحة المستخدم في المسح الضوئي أو إذا تم تحديد إعداد الصفحة نفسه مرة أخرى، تتم إعادة تعيين إعدادات شريط أدوات عمليات ضبط الماسح الضوئي إلى القيم المحددة في إعداد الصفحة.

<span id="page-40-0"></span>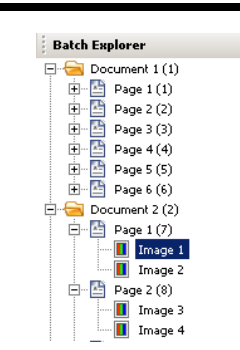

ًا في **مستكشف المجموعة** يعرض مستكشف المجموعة جميع المجلدات وملفات الصفحات و الصور الخاصة بالمستند والمفتوحة حالي عار ض الصور . وهو يظهر تلقائياً في الجانب الأيسر من النافذة الرئيسية عند تنشيط التخطيط المحسّن.

- انقر على ملف صورة في مستكشف المجموعة ويتم عرض الصورة في عارض الصور.
- قم بسحب ملف صورة أو ملف صفحة أو مجلد مستند إلى موقع مختلف في مستكشف المجموعة.
- انقر بزر الماوس الأيمن على ملف صورة، أو ملف صفحة، أو مجلد مستند لعرض قائمة حساسة للسياق لمزيد من الخيارات.

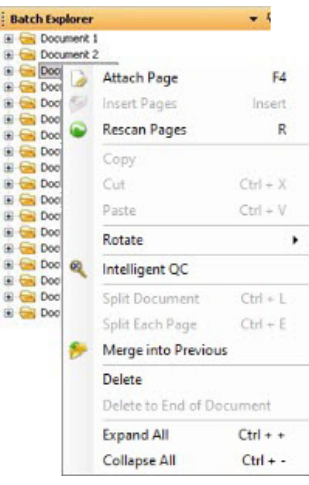

• اضغط مفتاح **Ctrl** مع:

**+** لتوسيع جميع العقد

**-** لطي جميع العقد

**L** لإنشاء مستند جديد يبدأ من الصفحة المحددة

**X** لقص الصفحة أو الصورة المحددة.

- **V** للصق آخر صفحة أو صورة تم قصها قبل الصفحة أو الصورة المحددة
- إذا تم اقتصاص **صفحة** وكانت هناك صورة محددة عند تحديد **V + Ctrl،** يتم إدراج الصفحة **قبل** الصفحة التي تحتوي على الصفحة المحددة.
- إذا تم اقتصاص **صورة** وكانت هناك صورة محددة عند تحديد **V + Ctrl،** يتم إدراج الصورة **قبل** أول صفحة من الصفحات المحددة.

**عارض الصور** عارض الصور هو المنطقة التي يتم فيها عرض الصور. يمكنك عرض 1 أو 2 أو 4 أو 8 صور في نفس الوقت، أو تخصيص تخطيط عارض الصور.

يحتوي شريط العنوان على اسم المجموعة ورقم المستند للصور المعروضة في عارض الصور. لنقل صورة: .1 حدد صورة. .2 اسحب الصورة إلى الموقع المطلوب.

<span id="page-41-0"></span>لحذف صورة:

- .1 حدد صورة.
- .2 حدد **Delete > Edit**) تعديل > حذف). سيتم حذف الصورة من المستند.

لتغيير عدد الصور المعروضة:

- .1 حدد **Display Viewer Image > View**) عرض > عرض عارض الصور).
	- .2 حدد **1 أو 2 أو 4 أو 8** أو **تخصيص**. يعرض عارض الصور التخطيط المحدد.

ملاحظة: عند تحديد **تخصيص،** يظهر مربع حوار إعداد التخطيط المخصص مما يتيح لك إدخال عدد الأعمدة والصفوف الذي ترغب في عرضه.

**قائمة حساسة للسياق للصورة** عندما تقوم بالنقر بزر الماوس الأيمن على صورة في عارض الصور، تظهر قائمة تحتوي على الخيارات التالية:

**وضع علامة كفارغة** — تضع علامة على الصور كفارغة عند تحديد هذا الخيار إما من عارض الصور أو بالنقر بزر الماوس الأيمن على صورة محددة. متوفر فقط عند تمكين خيار "الاحتفاظ بالصور الفارغة" ضمن "الحذف التلقائي" في إعداد الصفحة المحددة حاليًا . عند تحديد صورة، يتم تمييز الصور ة في عار ض الصور بحد . أزرق داكن غامق.

### **وضع التحديد** — حدد **صورة أو صفحة** أو **وجه الصفحة**.

- في حالة تحديد الخيار **الصورة،** يمكنك النقر على إحدى الصور في عارض الصور وسوف يتم تحديد الصورة على الفور.
- في حالة تحديد **الصفحة**، يمكنك النقر على الصورة والصفحة بالكامل وسيتم تحديد الوجه الأمامي والخلفي والأبيض والأسود والملون/بتدرج الرمادي.
- إذا كنت تقوم بإجراء مسح ضوئي لعدة صور (مسح الدفع المزدوج الضوئي)، فعند تحديد **وجه الصفحة**، والنقر على صورة أمامية، سيتم تحديد جميع الصور الأمامية. إذا قمت بالنقر على الوجه الخلفي للصورة، فيتم تحديد كل الأوجه الخلفية.

إ**لغاء تحديد الكل** — يُلغي تحديد الصور المميزة في عارض الصور <sub>.</sub>

**حذف** — يحذف الصور المميزة بعد تأكيد المستخدم.

ُستخدم هذا الخيار في نسخ صورة محددة من أجل لصقها في موقع آخر. **نسخ** — ي

**نسخ منطقة الصورة** — بعد استخدام خيار **رسم منطقة** من أجل إنشاء منطقة في الصورة، يتيح لك هذا الخيار نسخ هذه المنطقة إلى موقع آخر.

**نسخ الصورة إلى إعداد المهمة** — يعرض هذا الخيار مربع حوار نسخ الصورة إلى إعداد المهمة الذي يتيح لك استيراد الصور في نافذة الأيقونة الشريطي، أو نافذة التعرّف الضوئي على الرموز من أجل إنشاء رمز شريطي، أو مناطق تعرّف ضوئي على الرموز.

ُستخدم هذا الخيار لتدوير صورة محددة بزاوية 90 أو 180 أو 270 درجة باتجاه عقارب الساعة. **تدوير** — ي

**مراقبة الجودة الذكية** — يتيح لك هذا الخيار تشغيل أداة مراقبة الجودة الذكية. سيتم توفير جميع الصور المحددة للمراجعة والمعالجة. إذا لم يتم تحديد أي صورة؛ فستتوفر جميع الصور التي تم وضع علامة عليها.

**تقسيم المستند —** يُستخدم هذا الخيار في فصل المستند المحدد يدويًا، مما يؤدي إلى تقسيم المستند المحدد إلى مستندين.

**دمج إلى السابق** — يُستخدم هذا الخيار في إرفاق المستند المحدد بالمستند السابق من أجل إنشاء مستند واحد<sub>.</sub> **تكبير/تصغير** — يتيح لك هذا الخيار زيادة حجم الصور المعروضة أو تصغيره.

<span id="page-41-1"></span>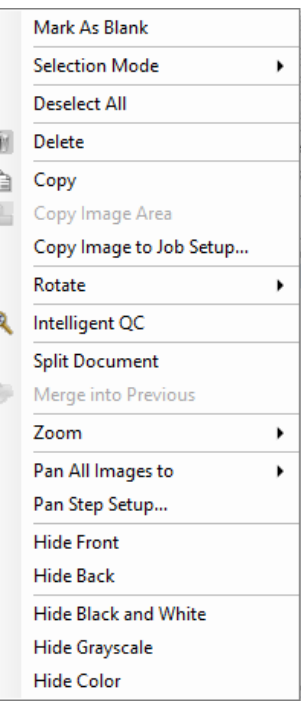

- **ملاءمة الصور مع النافذة**: يستخدم هذا الخيار في ملاءمة كل صورة مع الجزء الخاص بها في عارض الصور، بغض النظر عن حجمها الأصلي.
	- ُستخدم هذا الخيار في تكبير صور إلى حجمها الفعلي. **فعلي**: ي
	- ُستخدم هذا الخيار في تكبير صورة بمقدار نسبة ثابتة حسب إعداد درجات التكبير/التصغير. **تكبير**: ي
- ُستخدم هذا الخيار في تصغير صورة بمقدار نسبة ثابتة حسب إعداد درجات التكبير/التصغير. **تصغير**: ي
- **درجات التكبير/التصغير** فيستخدم هذا الخيار في الوصول إلى مربع حوار درجات التكبير/التصغير التي تتيح لك تحديد نسبة من 15 إلى 40% بمقدار زيادة 5%.

**تحريك جميع الصور إلى** — يتيح لك هذا الخيار تحريك كل الصور إلى **أعلى أوأسفل أواليسار أواليمين** أو **الموقع نفسه**.

**إعداد درجات التحريك** — يعرض هذا الخيار مربع حوار إعداد درجات التحريك، الذي يتيح لك تغيير إعدادات البيكسل لأداة التحريك.

**إخفاء الوجه الأمامي** — يُستخدم هذا الخيار في إخفاء كل الصور الأمامية في المجموعة.

إ**خفاء الوجه الخلفي** — يُستخدم هذا الخيار في إخفاء كل الصور الخلفية في المجموعة.

ُستخدم هذا الخيار في إخفاء كل الصور بالأبيض والأسود الموجودة في المجموعة. **إخفاء الأبيض والأسود** — ي

**إخفاء تدرج الرمادي —** يُستخدم هذا الخيار في إخفاء كل الصور بالتدرج الرمادي في المجموعة.

ُستخدم في إخفاء كل الصور في المجموعة. **إخفاء اللون** — ي

إذا قمت بتحديد أداة **وضع العلامة أو التكبير** أو **رسم منطقة** قبل النقر بزر الماوس الأيمن على صورة؛ فستظهر خيارات إضافية في القائمة.

- إذا كانت أداة وضع العلامة نشطة، فسيتم عرض خيارات وضع العلامة.
- **وضع علامة على كل المُحدد** يُستخدم هذا الخيار في وضع علامات تحديد على كل الصور المحددة في المجموعة. لتحديد أكثر من صورة واحدة، اضغط مفتاح Control أثناء النقر على الصور الموجودة في عارض الصور.
	- **وضع علامة على الكل** يُستخدم هذا الخيار في وضع علامات تحديد على كل الصور المحددة في المجموعة.
- إ**لغاء وضع علامة على الكل** يُستخدم هذا الخيار في إزالة علامات التحديد الخضر اء عن كل الصور الموجودة في المجموعة.
- **وضع علامة على الصور التي تم تصفيتها** يُستخدم هذا الخيار في تحديد كل الصور (المعروضة) التي تم تصفيتها، ثم وضع علامات تحديد خضراء عليها.
- إذا كانت أداة ا**لتكبير** نشطة، يتم عرض خيار نسبة التكبير . يُستخدم هذا الخيار في عرض مربع حوار إعداد نسبة التكبير الذي يتيح لك تحديد حجم الصورة المعروضة عند استخدام أداة التكبير.
	- إذا كانت أداة **رسم منطقة** نشطة، يتم عرض الخيارات المرتبطة بهذه الأداة.
	- **تطبيق المنطقة على المستند** يُستخدم هذا الخيار في تطبيق المنطقة المحددة على كل الصور الموجودة في المستند.
- **تطبيق المنطقة على المحدد —** يُستخدم هذا الخيار في تطبيق المنطقة المحددة على الصور المحددة فقط.
- **اقتصاص** يتيح لك هذا الخيار إزالة المنطقة خارج المستطيل الذي قمت بإنشائه باستخدام خيار منطقة الرسم. يتم عرض مربع تأكيد عند تحديد هذا الخيار.
	- **تفريغ** يتيح لك هذا الخيار تفريغ المنطقة خارج المستطيل الذي قمت بإنشائه باستخدام خيار رسم منطقة. يتم عرض مربع تأكيد عند تحديد هذا الخيار.

**رة** يوفر عارض الصور المصغّرة إصدارات صور مصغّرة من كل الصور الموجودة في المجموعة المفتوحة حاليًا.

- لتحديد صورة في عارض الصور:
- انقر على صورة مصغّرة في عارض الصور المصغّرة.

<span id="page-43-0"></span>لتكبير صورة مصغّرة:

• انقر بزر الماوس الأيسر مطولاً على الصورة. يمكنك تحريك المنطقة المكبّرة من خلال متابعة النقر المستمر.

عندما تقوم بالنقر بزر الماوس الأيمن على إحدى الصور المصغّرة، سوف تظهر خيارات القائمة التالية:

**الوجه الأمامي** أو ا**لوجه الخلفي** — يُستخدم في إخفاء كل الصور المصغّرة الأمامية والخلفية.

**أبيض وأسود، أو تدرج رمادي** أو **ألوان** — يُستخدم في إخفاء كل الصورة المصغّرة ذات اللون الأبيض والأسود، وتدرج الرمادي، والألوان.

**حجم الصورة المصغّرة —** يتم عرض مربع حوار إعداد حجم الصورة المصغّرة مما يتيح لك تغيير حجم الصورة. <span id="page-43-1"></span>**القائمة الحساسة للسياق في عارض ّرة الصور المصغ**

<span id="page-43-2"></span>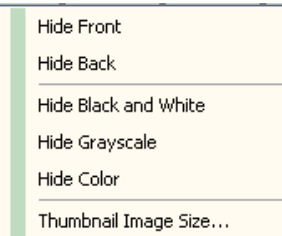

**أداة مراقبة الجودة الذكية** يترتب على تحديد أداة مراقبة الجودة الذكية في شريط أدوات التعديل تشغيل أداة مراقبة الجودة الذكية. سيتم توفير جميع الصور المحددة للمراجعة والمعالجة. إذا لم يتم تحديد أية صور، فستتوفر جميع الصور التي تم وضع علامة عليها. كما يمكن تشغيل أداة مراقبة الجودة الذكية من خلال النقر بزر الماوس الأيمن على الصورة الموجودة في عارض الصور أو مستكشف المجموعة، ثم تحديد مراقبة الجودة الذكية في قائمة التحديد.

ملاحظة: لا تتوفر أداة مراقبة الجودة الذكية أثناء إجراء المسح الضوئي أو إعادته أو إذا كانت وظيفة الاستيراد التلقائي تراقب المجلد الفعال لملفات الصور بنشاط.

عند تحديد أداة مراقبة الجودة الذكية، يتم عرض الصورة الأولى في لوحة الصور اليسرى. وتعرض لوحة الصور اليسرى شكل الصور من دون إجراءات المعالجة الإضافية. تعرض لوحة الصور اليمنى شكل الصورة بعد تنفيذ المعالجة.

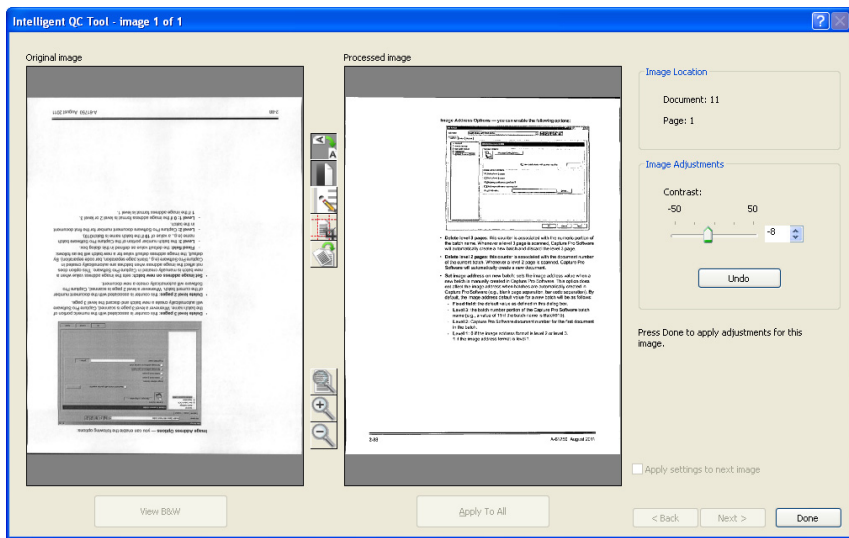

يمكنك تعديل الصورة من خلال النقر على واحدة أو أكثر من أدوات معالجة الصور الموجودة بين لوحات الصور. للتراجع عن وظيفة معالجة صور، انقر على الأداة مرة أخرى لإلغاء تحديدها.

**تطبيق الإعدادات على الصورة التالية** — عند تحديد هذا الخيار، يتم استخدام أدوات معالجة الصور المحددة حاليًا وتطبيق إعدادات الأداة على الصورة التالية عند اللزوم<sub>.</sub> في حالة تحديد **تثنية** وكانت الصورة التالية أبيض وأسود، فلن تتم تثنية الصورة. لكن إذا تم تمكين **ملء الفراغ** ً أيضا، سيتم تطبيقه على الصورة الأبيض والأسود.

**تطبيق على الكل** — يقوم هذا الخيار بتطبيق أدوات معالجة الصور المحددة على **كل** الصور المحددة باستخدام أداة مراقبة الجودة.

**التالي** — يظهر هذا الخيار إذا كانت الصور الإضافية متاحة للمراجعة. يترتب على النقر على **التالي** حفظ الصورة الحالية كما هي معروضة في لوحة الصور المعالجة<sub>.</sub> في حالة تحديد مربع الاختيار ت**طبيق على التالي** سيتم تطبيق أدوات معالجة الصور المحددة على الصورة التالية. سيتم عرض الصورة قبل المعالجة في لوحة الصور الأصلية، بينما سيتم عرض الصور التي تمت معالجتها في لوحة الصور المعالجة.

**رجوع** — يعرض هذا الخيار الصورة التي سبق عرضها. سيتم تعطيل كل تحديدات الأدوات وسيتم إلغاء تحديد خانة الاختيار **تطبيق على التالي**. يتم عرض الصورة كما كانت عند تحديد زر **Next**) التالي).

**عرض أبيض وأسود (عرض تدرج الرمادي / الألوان)** — في حالة وجود صور بتدرج الرمادي/الألوان وصورة أبيض وأسود مرتبطة بها (التدفق المزدوج)، يتم عرض الصورة بالأبيض والأسود في لوحة الصور الأصلية. لعرض صورة بتدرج الرمادي/الألوان، انقر على زر **عرض تدرج الرمادي/ألوان**.

<span id="page-44-0"></span>

**نـافذة الفـهرس** لكل مجموعة للتسهيل، تعرض نافذة الفهرس الموجودة في الجانب الأيمن من عارض الصور بيانات الفهرس لكل مجموعة ومستند تم تحديد فهارس له. وهي متوفرة كعلامة تبويب قابلة للسحب في الجانب الأيمن من الشاشة. يمكن عرض بيانات الفهرس لفترة وجيزة (مرر الماوس وأوقفه على علامة التبويب) أو تثبيتها اختياريًا على عرض الصورة لعرض حقول الفهرس لكافة الصور الخاصة بك مطولاً أثناء مسحها ضوئيًا في برنامج Capture Pro. يمكنك استخدام هذه الميزة لعرض حقول الفهرس لمستند معين أو للمجموعة بأكملها. لإجراء أي تصحيحات ضرورية لمحتوى كل حقل فهرس، يجب أن تنتقل إلى وضع الفهرسة من خلال تحديد **تعديل حقول الفهرس** من قائمة الفهرس.

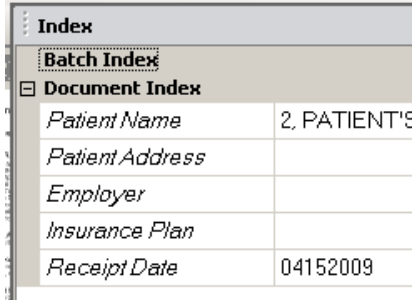

لفتح نافذة الفهرس:

• انقر على علامة تبويب نافذة الفهرس الموجودة على يسار عارض الصور. لمنع إغلاق النافذة، انقر على أيقونة **التثبيت** الموجودة في الزاوية اليمنى العلوية من النافذة مرة واحدة.

لإغلاق نافذة الفهرس:

• ً انقر نقر ً ا مزدوجا على أيقونة **المسمار** أو انقر على أي مكان خارج نافذة الفهرس. إذا كانت النافذة مفتوحة ومثبتة؛ فانقر على أيقونة **التثبيت** مرة واحدة لإغلاقها.

**نافذة المعلومات** تعرض نافذة المعلومات الموجودة في الجانب الأيمن من عارض الصور إحصائيات حول المجموعة المفتوحة حاليًا. يمكنك تثبيت فتح نافذة المعلومات لعرض إحصائيات المجموعة مطولاً أثناء مسح الصور ضوئيًا إلى .Capture Pro برنامج

<span id="page-45-0"></span>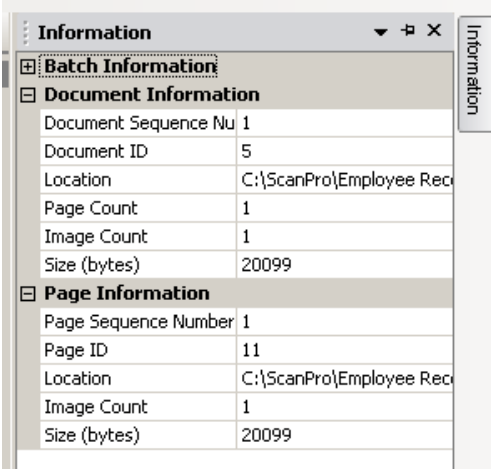

يمكن عرض المعلومات في هذه النافذة للمجموعة أو لكل مستند أو لكل صفحة أو لكل صورة. تشمل معلومات ّ الصورة رقم تسلسل الصورة ومعرف الصورة، والموقع على القرص، والضغط، والدقة، وحجم الصورة، وسلسلة الطباعة.

لفتح نافذة المعلومات:

- 1. مُتِز صورة، أو صفحة أو مستند من مستكشف المجموعة، أو ميِّز صورة من عارض الصور.
- .2 انقر على علامة تبويب نافذة المعلومات الموجودة على يمين عارض الصور. لمنع إغلاق النافذة، انقر على أيقونة **التثبيت** الموجودة في الزاوية اليمنى العلوية من النافذة مرة واحدة.

لإغلاق نافذة المعلومات:

• ً انقر نقر ً ا مزدوجا على أيقونة **التثبيت** أو انقر على أي مكان خارج نافذة المعلومات. إذا كانت النافذة مفتوحة ومثبتة؛ فانقر على أيقونة **التثبيت** مرة واحدة لإغلاقها.

برنامج Pro Capture. **نافذة حالة معالجة المجموعة** توفر نافذة حالة معالجة مجموعة Pro Capture معلومات حول المجموعات التي تقوم بالتحضير للإخراج من

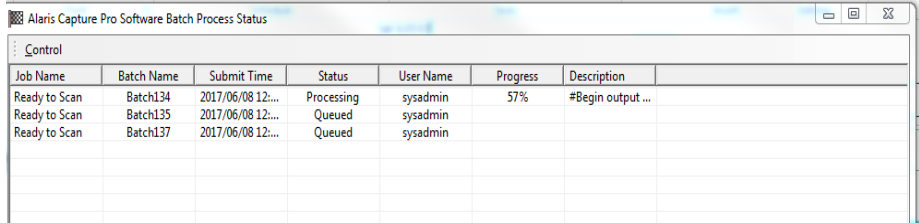

- <span id="page-46-0"></span>انقر على **التحكم** لعرض قائمة التحكم:
- ُستخدم هذا الخيار في فتح نافذة Notepad وعرض سجل الإخراج. **عرض السجل**  ي
- **مسح السجل** يُستخدم هذا الخيار في حذف كل الإدخالات الموجودة في سجل الإخراج. يتم عرض مربع تأكيد للتحقق من الاختيار.
- **حول** يتيح هذا الخيار فتح مربع حوار حول برنامج Pro Capture، الذي يحتوي على أمر لعرض كافة الملفات في برنامج Pro Capture.
- ُستخدم هذا الخيار في فتح مربع حوار خيارات إيقاف التشغيل، الذي يحتوي على أوامر للخروج **خروج** ي من برنامج Pro Capture. تتم معالجة الإخراج في الخلفية ويتم تنفيذ برنامج Pro Capture بشكل مستقل. إذا قمت بإغلاق برنامج Pro Capture، سيطلب منك متابعة معالجة الإخراج أو إيقافها.

توفر نافذة حالة معالجة المجموعة الخاصة ببرنامج Pro Capture المعلومات التالية حول كل مجموعة قد تم إخراجها أو يتم إخراجها: **اسم المهمة، واسم المجموعة، ووقت الإرسال، والحالة، واسم المستخدم، والتقدم،**  و**الوصف**.

• انقر بزر الماوس الأيمن على إدخال اسم المجموعة على الشبكة **لمسح كافة الأخطاء** أو **مسح الأخطاء المحددة**.

<span id="page-46-1"></span>لعرض نافذة حالة معالجة المجموعة:

• حدد **Status Output Batch View > Batch**) المجموعة > عرض حالة إخراج المجموعة).

**شريط الحالة** يوفر شريط حالة برنامج Pro Capture معلومات حول المجموعة الحالية، والمستند الحالي، ومساحة القرص المتوفرة، وإذا كانت عوامل تصفية عرض الصور قيد التشغيل أو تم إيقاف تشغيلها. يقع شريط الحالة أسفل الشاشة ويمكن إظهاره أو إخفاؤه من خلال تحديد/إلغاء تحديد **شريط الحالة** من قائمة عرض أو باستخدام .**Ctrl + S** الاختصار

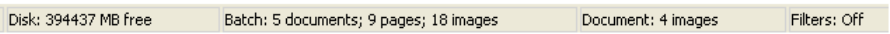

يعرض شريط الحالة مساحة القرص المتوفرة بالميجابايت، وعدد المستندات، والصفحات، والصور في المجموعة المفتوحة الحالية، وعدد الصور في المستند المعروض حاليًا في نافذة عارض الصور وحالة منقيات الصور.

إذا كان منقي الصور **قيد التشغيل**؛ فهذا يشير إلى أن أنواع الصور مثل "الصور الخلفية" أو "الصور بتدرج الرمادي" لا تظهر كعناصر قائمة محددة **عرض > منقي عارض الصور.** <span id="page-47-0"></span>**تغيير وجهة النافذة الرئيسية** أثناء إجراء المسح الضوئي للصفحات، تظهر الصور في كل العارضات المعروضة: عارض الصور و/أو عارض الصور المصغّرة و/أو مستكشف المجموعة. يتوفر في برنامج Capture Pro تخطيطي شاشة افتراضيين: **كلاسيكي** و **ُم ̒حسن**.

يتيح لك برنامج Pro Capture تخصيص تخطيط النافذة الرئيسية عن طريق نقل أشرطة الأدوات والعارضات، وما إلى ذلك، بما يتناسب مع تفضيلاتك الخاصة وإخفاء أي مكونات غير مرغوب فيها على الشاشة.

تسري هذه الخيارات على عارض الصور ومستكشف المجموعة وعارض الصور المصغّرة ونافذة المعلومات ونافذة الفهرس. تقع هذه الأيقونات في الزاوية اليمنى العلوية من هذه النوافذ:

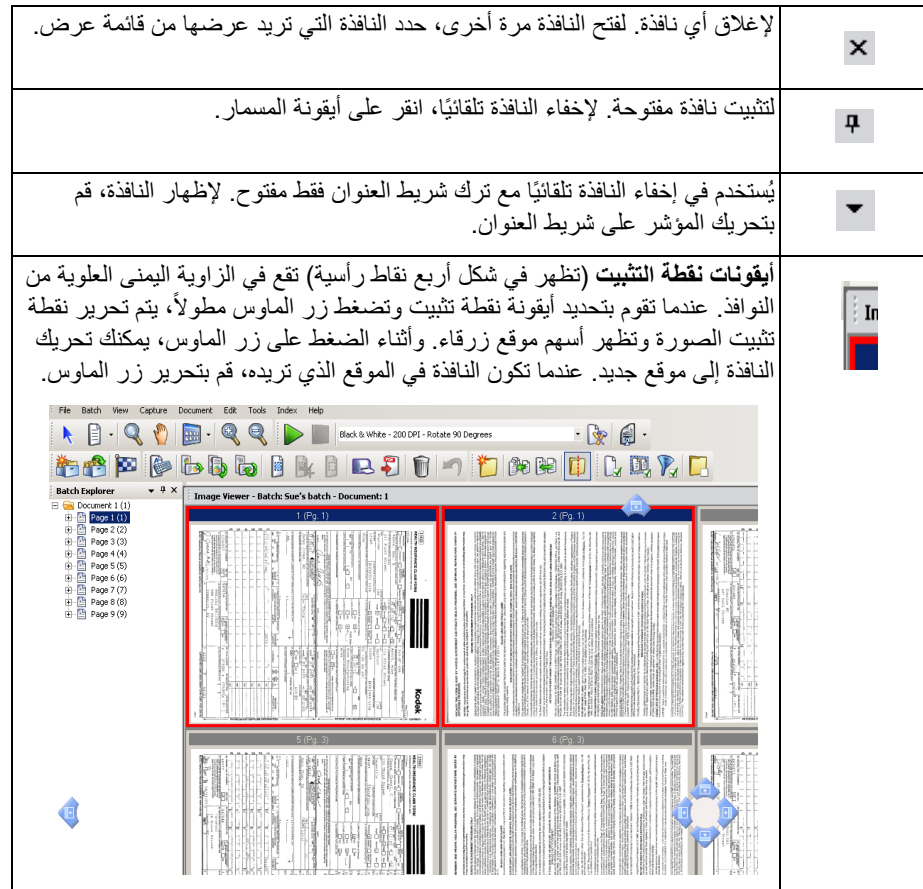

ويمكنك ضبط حجم الصور في العارضات كما هو مطلوب. يمكن ضبط عارض الصور على حجم ثابت أو يبقى على خيار **أفضل ملاءمة** الافتراضي والذي يعرض الصور بأفضل حجم بالنسبة للشاشة.

يمكن تحريك أشرطة الأدوات نوافذ الصور أو إخفاؤها حسب الرغبة. يحفظ برنامج Pro Capture إعدادات كل مهمة عند إنهائها. وهذا يعني أنه يمكن عرض المهام المختلفة بالطريقة التي تريدها لكل مهمة. يمكنك في أي وقت تحديد **عرض > تخطيط > كلاسيكي** (أو **ّ محسن**) وإعادة تعيين الشاشة إلى التخطيط الافتراضي.

إذا كنت تستخدم التخطيط الكلاسيكي وتريد إضافة نافذة من التخطيط المحسّن، قم بعرض قائمة عرض وتحديد نافذة (على سبيل المثال، مستكشف المجموعة ونافذة الفهرس). يتم عرض النافذة الإضافية في التخطيط الكلاسيكي. • **تخطيط كلاسيكي** — يظهر عارض الصور فقط. يمكن اختيار عدد الصور المعروضة من 1 أو .2 أو 4 أو 8 أو يمكن تخصيص حتى 6 أعمدة و6 صفوف.

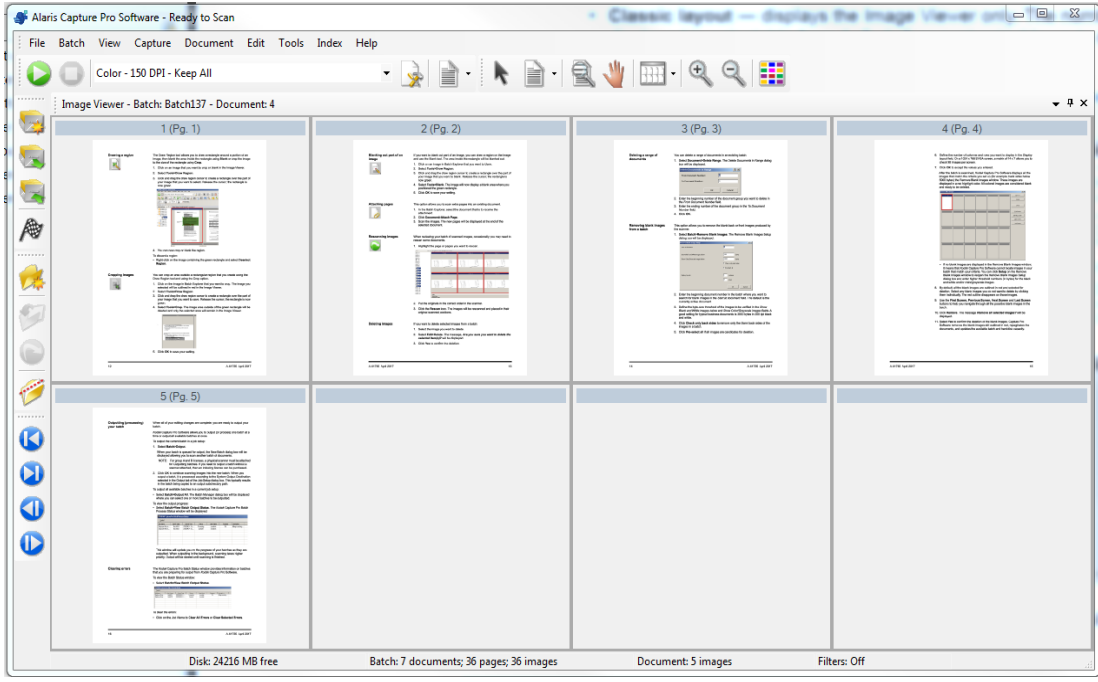

• **تخطيط محسَّن** — يظهر عارض الصور وعارض الصور المصغّرة ومستكشف المجموعة. يمكن تغيير حجم كل نافذة حسب الطلب.

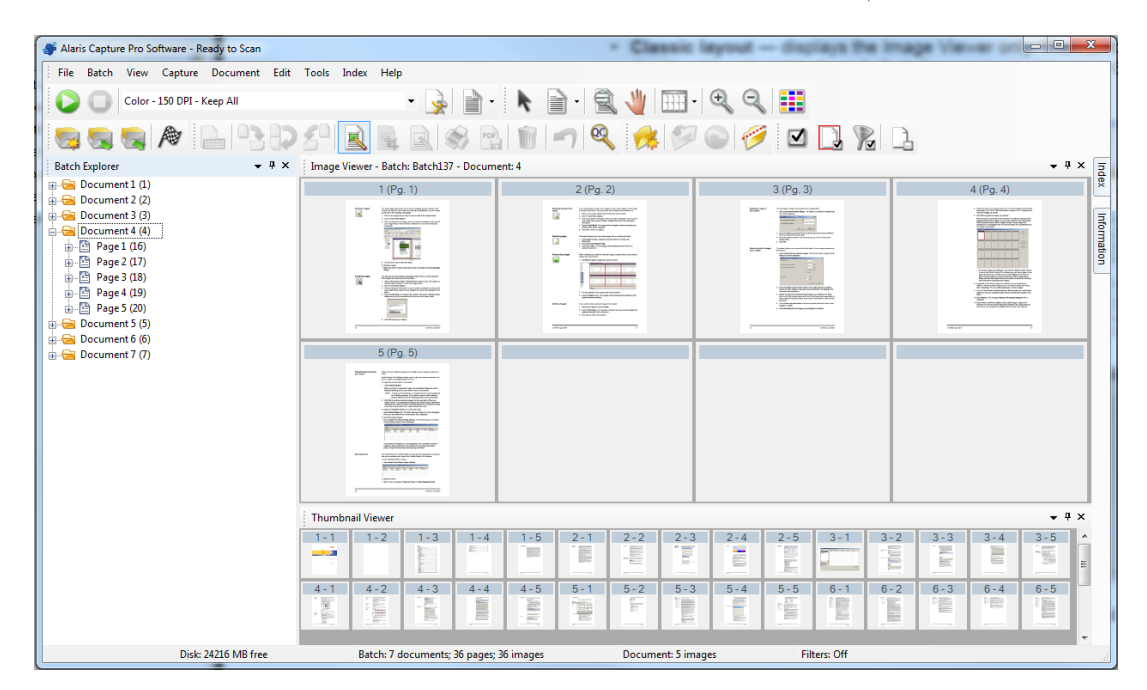

<span id="page-50-1"></span><span id="page-50-0"></span>**الدعم الفني** يمكن العثور على دعم برنامج Pro Capture على موقع ويب [Alaris](www.kodakalaris.com/go/CaptureProSupport) *Kodak* [على](www.kodakalaris.com/go/CaptureProSupport)  CaptureProSupport/go/com.alarisworld.www. توفر صفحات الدعم معلومات حسب المنتج؛ مثل الوصول إلى التنزيلات الخاصة بترقية المنتج، وبرامج التشغيل، والملحقات، والوصول إلى الأسئلة الشائعة وتفاصيل خيارات الدعم المتوفرة لبرنامج Pro Capture في بلدك/منطقتك.

| تبعًا لمكان عملك في برنامج Capture Pro، تتوفر الاختصارات التالية: |  |  |  |  |
|-------------------------------------------------------------------|--|--|--|--|
|-------------------------------------------------------------------|--|--|--|--|

• **1F-مساعدة** ّ متوفر في أي مكان في برنامج Pro Capture.

<span id="page-52-0"></span>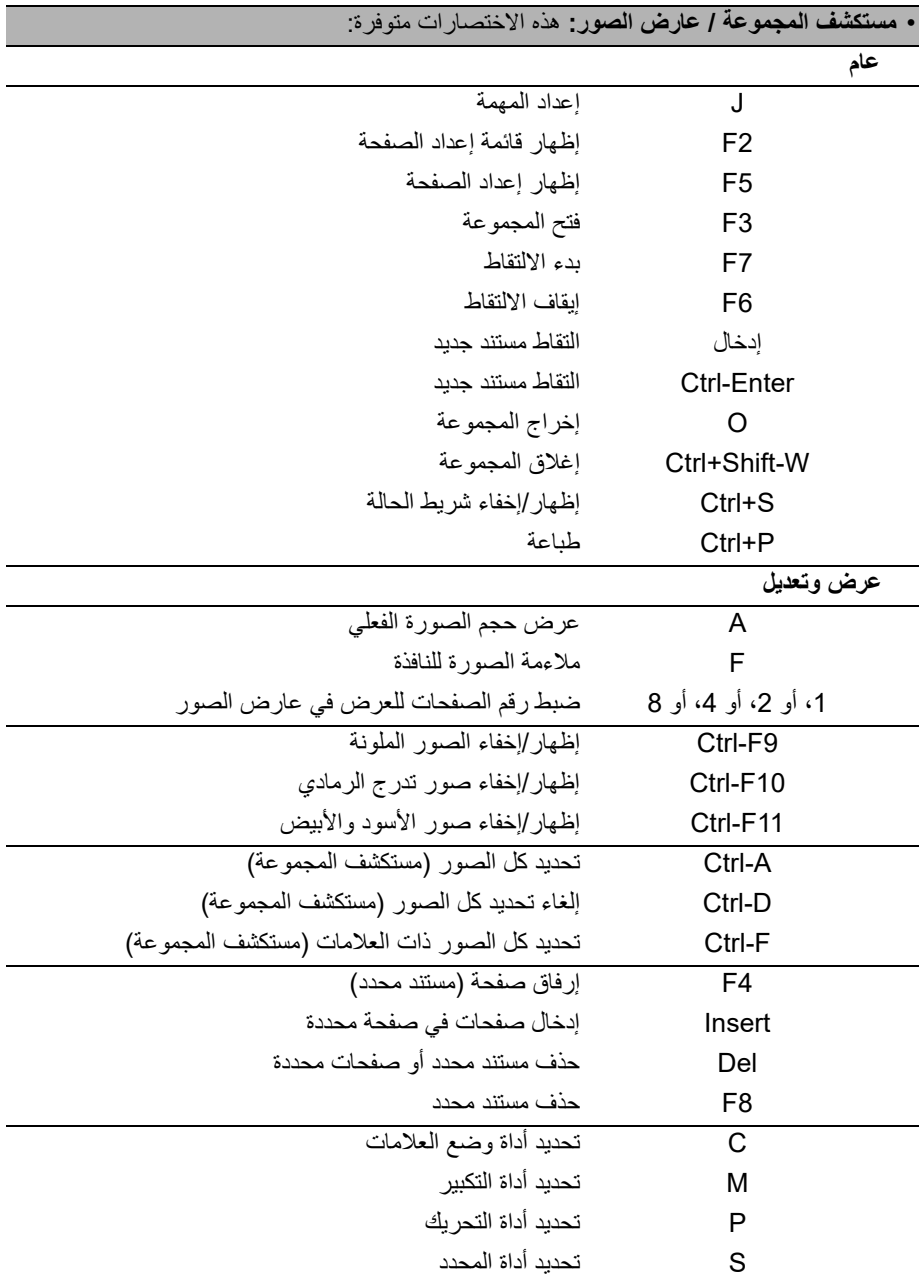

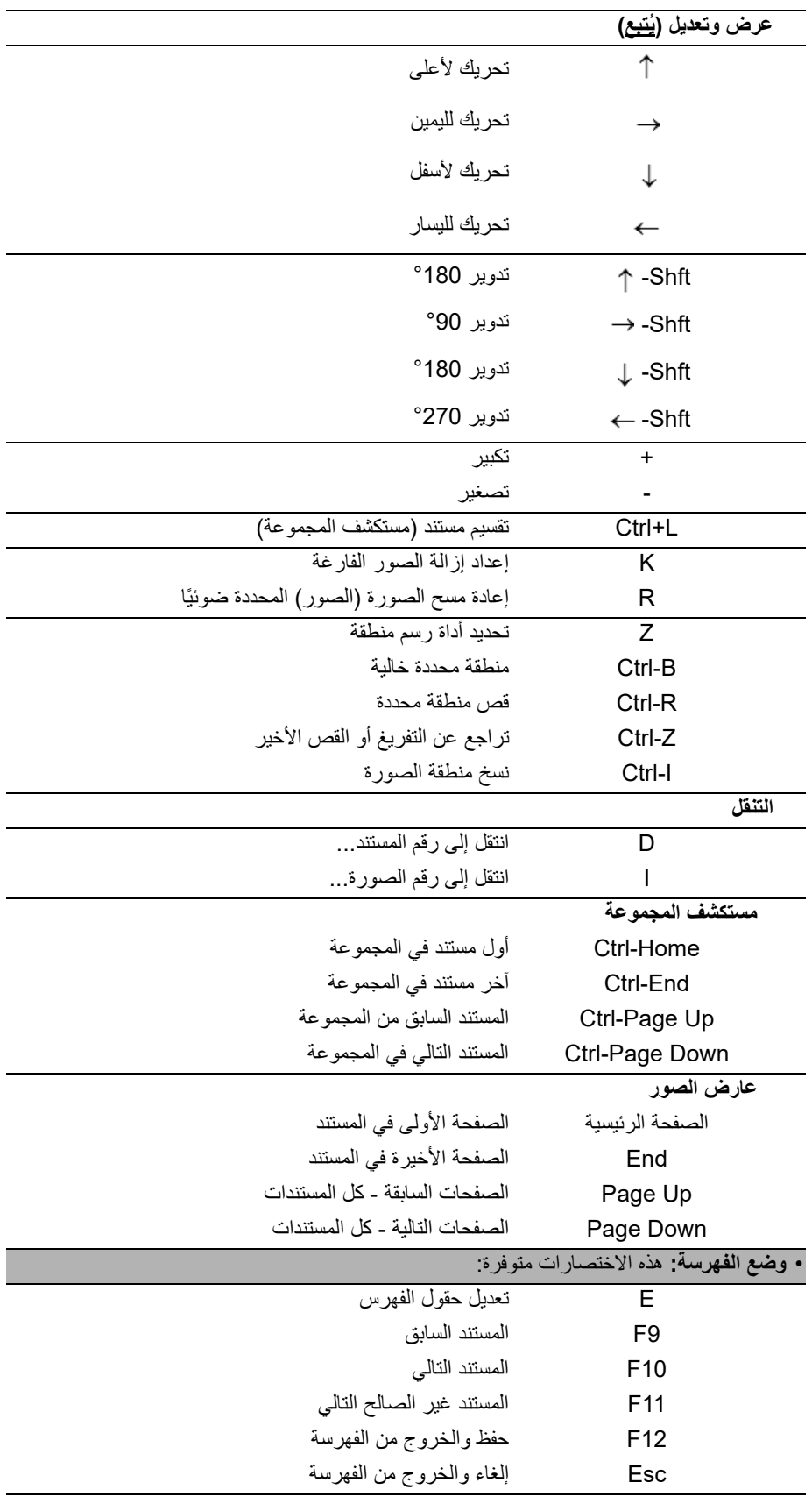

جميع العلامات التجارية والأسماء المستخدمة ملك لأصحابها.

يتم استخدام العلامة التجارية Kodak<br>وتصميم المنتجات وتغليفها بموجب<br>ترخيص من شركة Eastman Kodak.

.Kodak Alaris Inc 2022 © TM/MC/MR: Alaris 03/22

## **Kodak alaris**